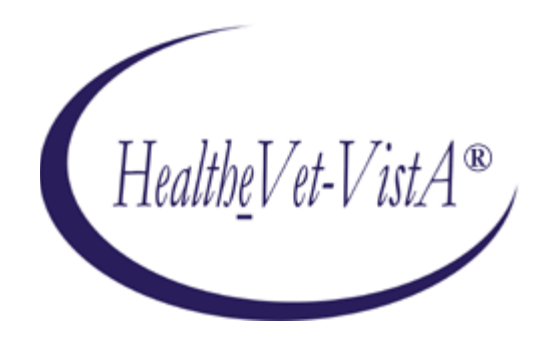

# **KERNEL AUTHENTICATION & AUTHORIZATION FOR J2EE (KAAJEE) VERSION 1.2.0 and SECURITY SERVICE PROVIDER INTERFACE (SSPI) VERSION 1.2.0**

# **FOR WEBLOGIC (WL) VERSIONS 10.3.6 AND HIGHER**

# **INSTALLATION GUIDE**

# July 2020

Department of Veterans Affairs Office of Information and Technology Product Development

*This page is left blank intentionally.* 

# Revision History

#### **Documentation Revisions**

The following table displays the revision history for this document. Revisions to the documentation are based on patches and new versions released to the field.

<span id="page-2-0"></span>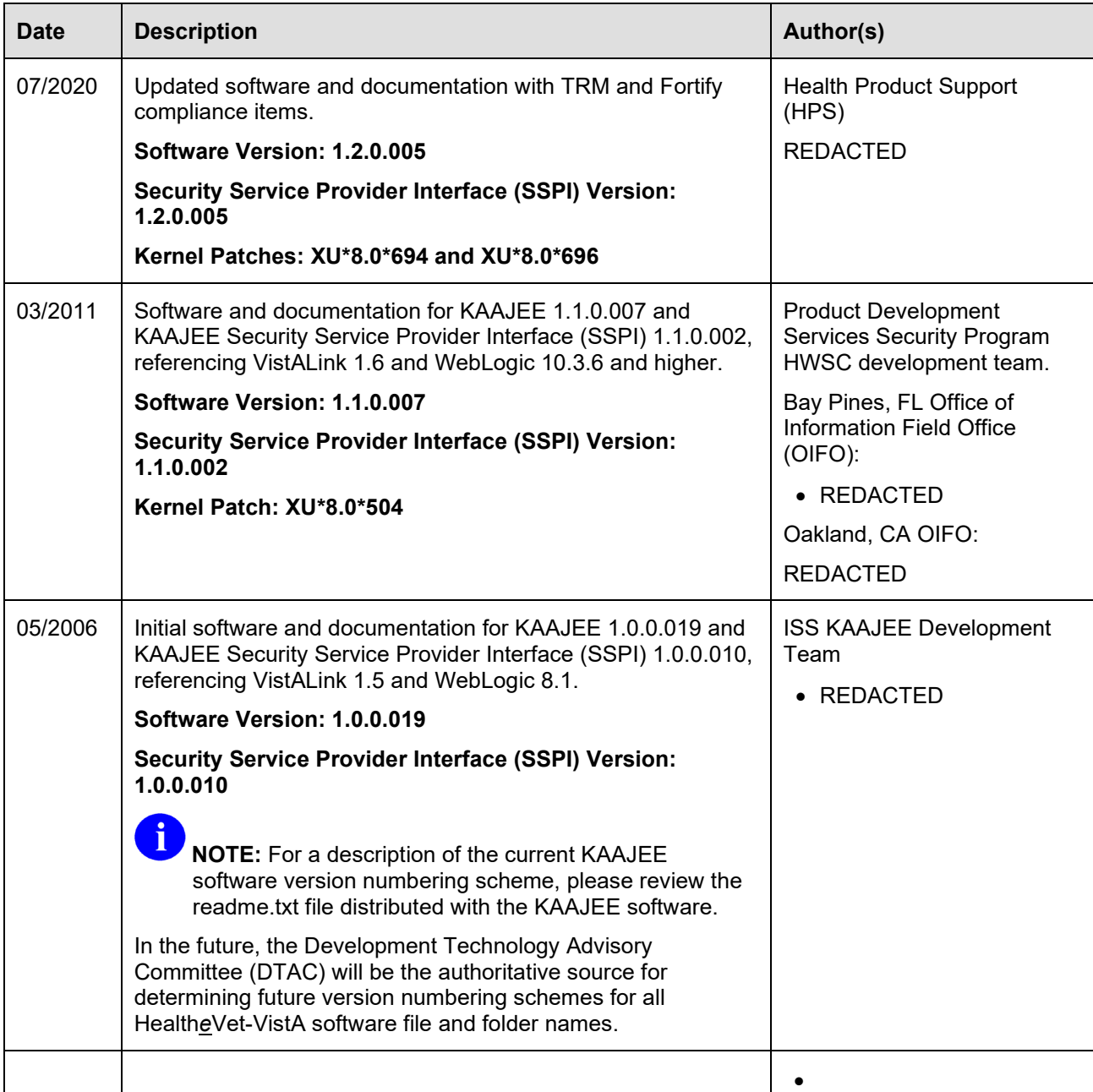

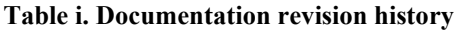

## **Patch Revisions**

For a complete list of patches related to this software, please refer to the Patch Module on FORUM.

## **Contents**

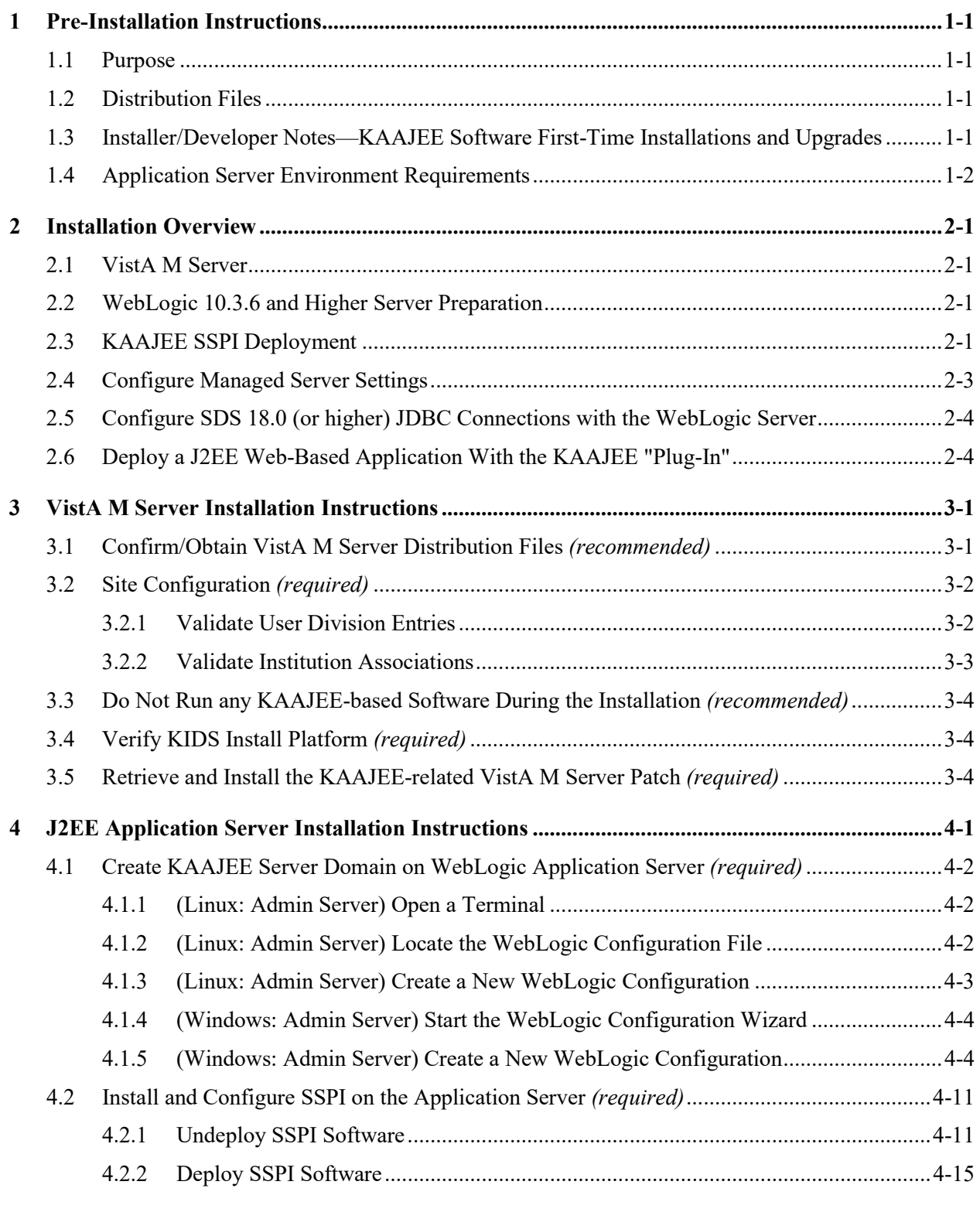

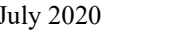

#### July 2020 Kernel Authentication and Authorization Java (2) Enterprise Edition (KAAJEE) v Installation Guide

#### Contents

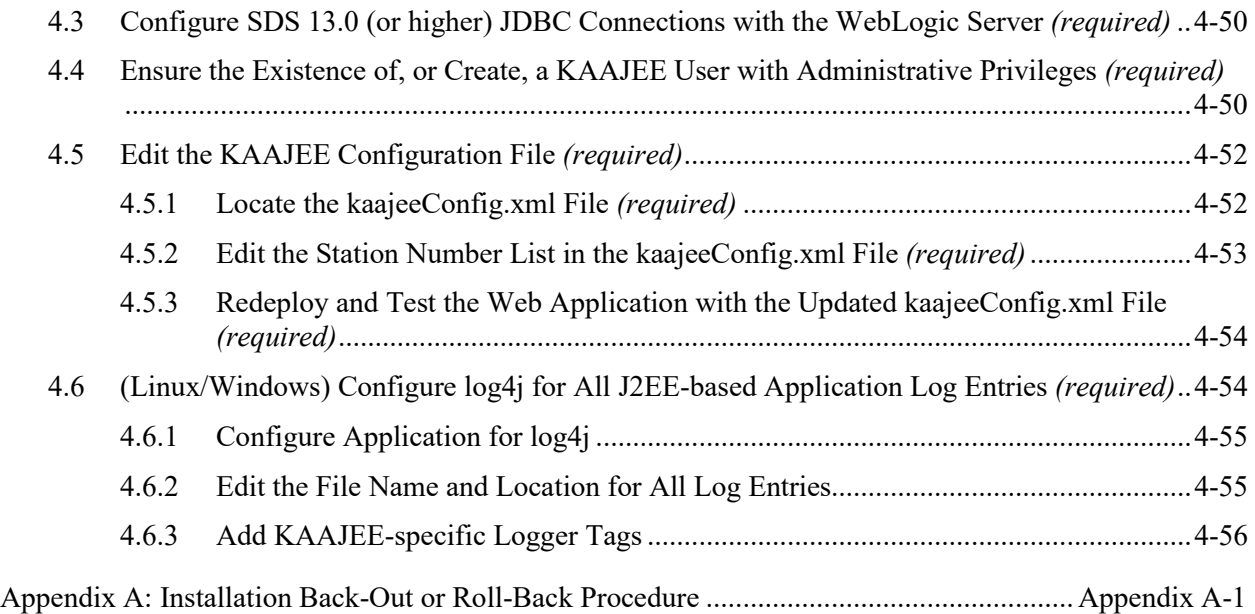

## Figures

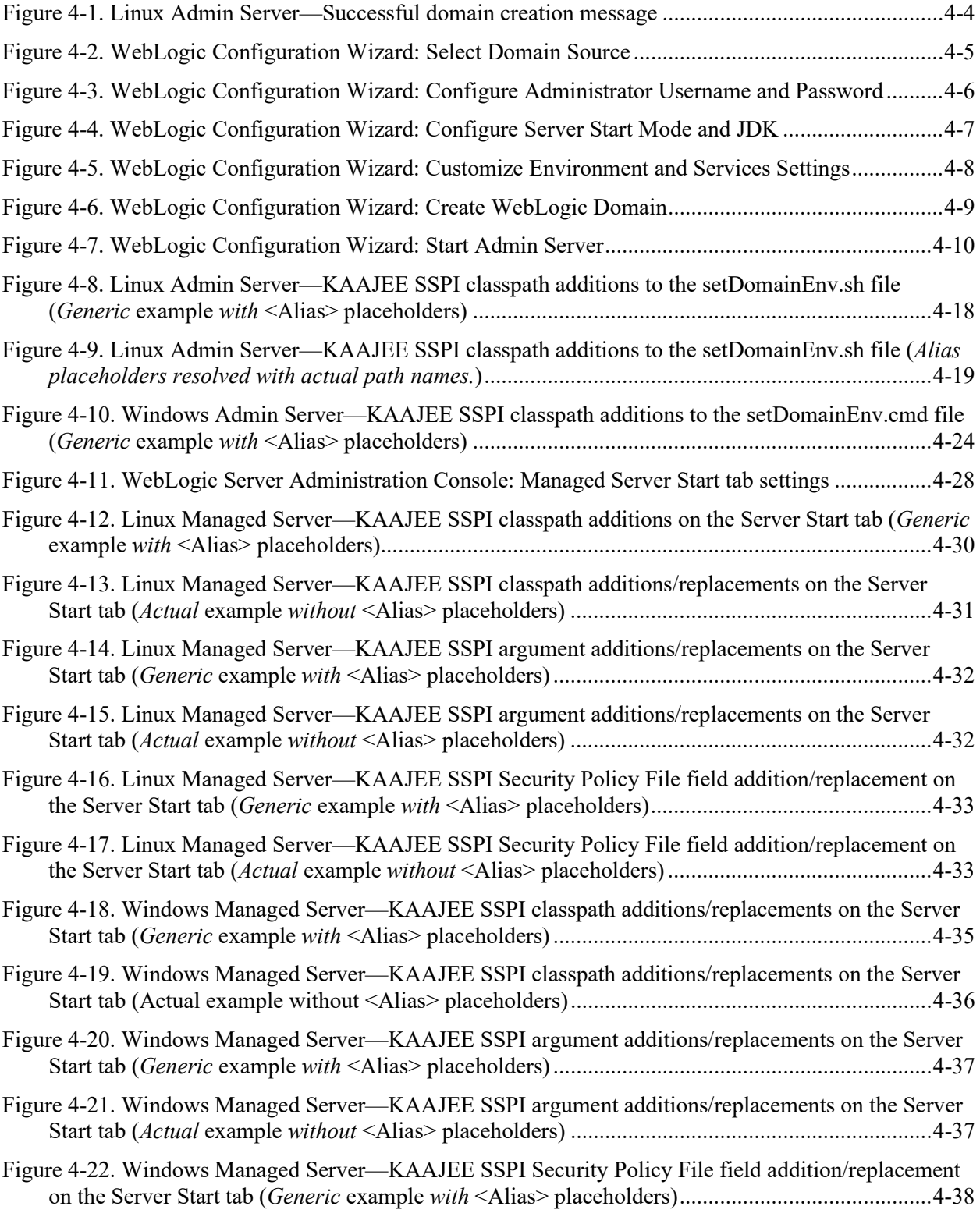

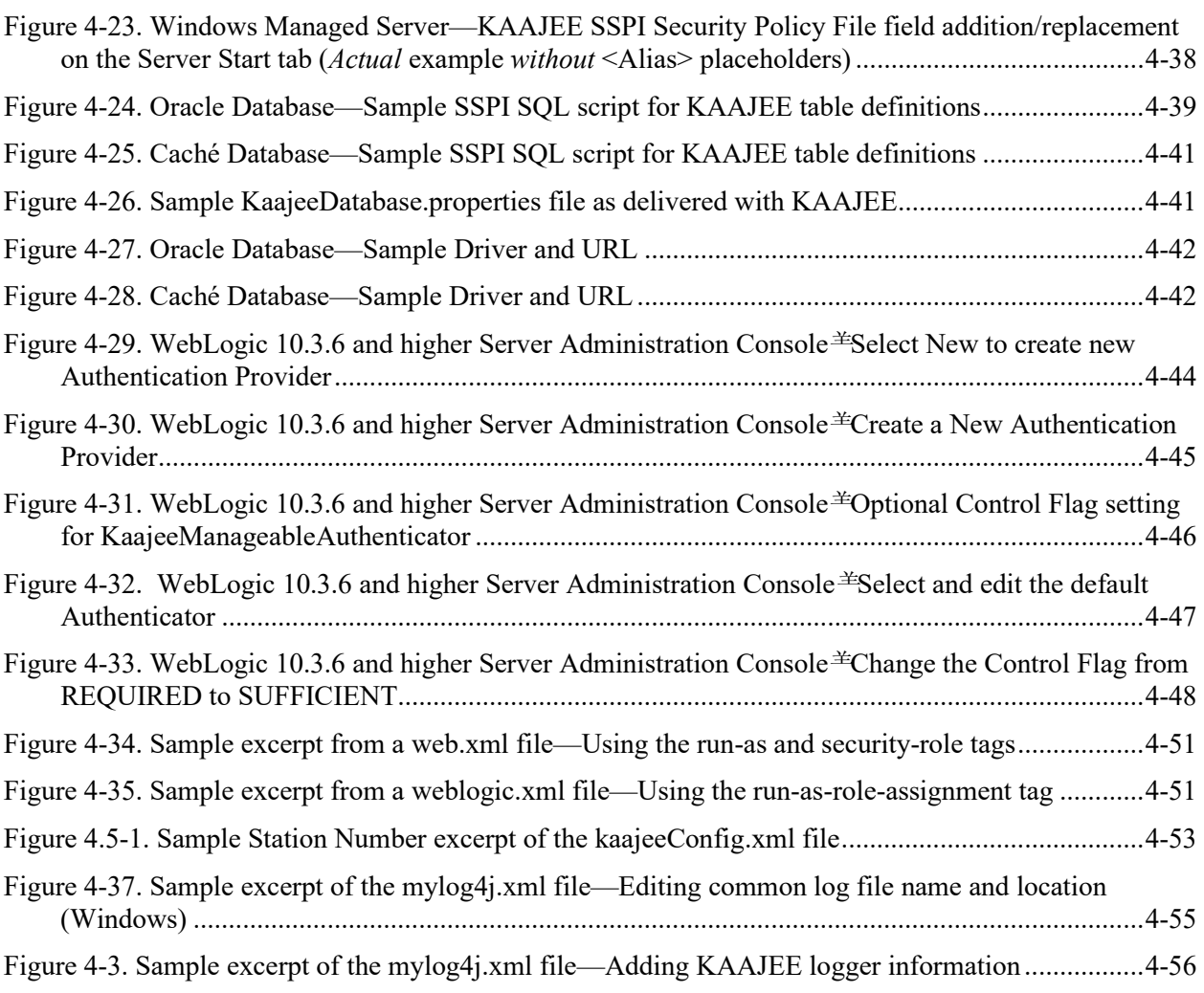

## **Tables**

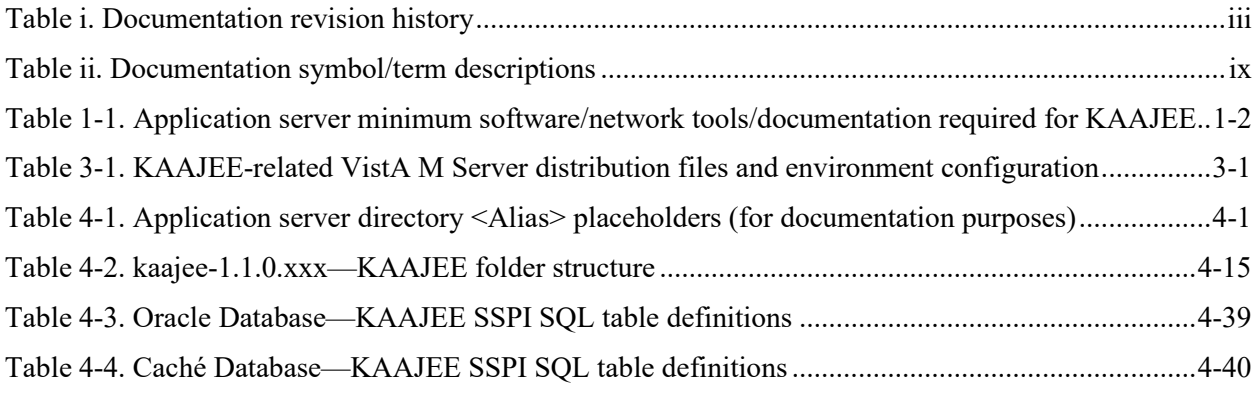

## **Orientation**

#### **How to Use this Manual**

Throughout this manual, advice and instructions are offered regarding the installation and use of KAAJEE and the functionality it provides for Health*e*Vet-Veterans Health Information Systems and Technology Architecture (VistA) software products.

The installation instructions for KAAJEE are organized and described in this guide as follows:

- 1. [Pre-Installation Instructions.](#page-12-0)
- 2. [Installation Overview](#page-16-0)
- 3. [VistA M Server Installation Instructions](#page-20-0)
- 4. Java 2 Platforms, Enterprise Edition (J2EE) Application Server Installation Instructions

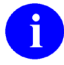

Where necessary, separate steps for the following two supported operating systems are provided:

- Linux (i.e., Red Hat Enterprise ES 6.0 or higher)
- Windows

There are no special legal requirements involved in the use of KAAJEE.

This manual uses several methods to highlight different aspects of the material:

• Various symbols/terms are used throughout the documentation to alert the reader to special information. The following table gives a description of each of these symbols/terms:

<span id="page-8-0"></span>

| Symbol | <b>Description</b>                                                                                                    |
|--------|----------------------------------------------------------------------------------------------------|
| H      | <b>NOTE/REF:</b> Used to inform the reader of general information including<br>references to additional reading material.                                                   |
| A      | <b>CAUTION or DISCLAIMER:</b> Used to inform the reader to take special notice<br>of critical information.                                                                  |
|        | <b>UPGRADES/FIRST-TIME INSTALLATION: Used to denote Upgrade or First-</b><br>time installation instructions only.                                                           |
| Ы      | Skip forward to the referenced step or procedure that is indicated.                                                                                                    |
|        | Instructions that only apply to the Linux operating systems (i.e., Red Hat<br>Enterprise ES 3.0 or higher) are set off and indicated with this Linux "Tux"<br>penguin icon. |

**Table ii. Documentation symbol/term descriptions**

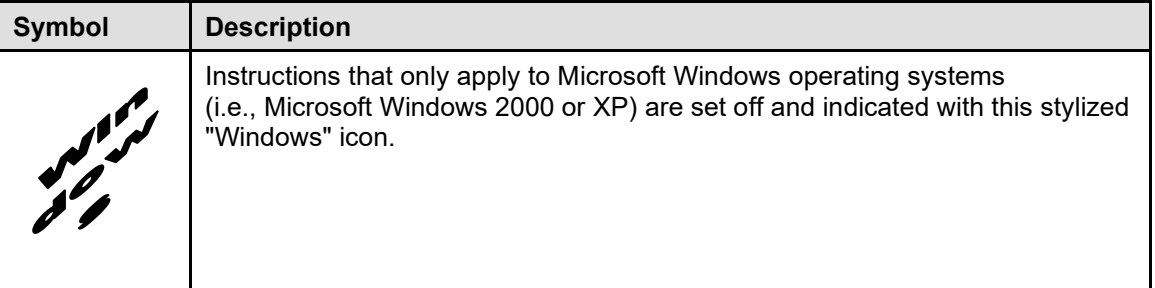

- Descriptive text is presented in a proportional font (as represented by this font).
- "Snapshots" of computer online displays (i.e., roll-and-scroll screen captures/dialogues) and computer source code, if any, are shown in a *non*-proportional font and enclosed within a box.
	- User's responses to online prompts and some software code reserved/key words will be bold typeface.
	- Author's comments, if any, are displayed in italics or as "callout" boxes.

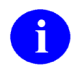

**NOTE:** Callout boxes refer to labels or descriptions usually enclosed within a box, which point to specific areas of a displayed image.

- Java software code, variables, and file/folder names can be written in lower or mixed case.
- All uppercase is reserved for the representation of M code, variable names, or the formal name of options, field and file names, and security keys (e.g., the XUPROGMODE key).

#### **Assumptions About the Reader**

This manual is written with the assumption that the reader is familiar with the following:

- VistALink—VistA M Server and Application Server software
- Linux (i.e., Red Hat Enterprise ES 6.0 or higher) or Microsoft Windows environment
- Java Programming language $\triangleq$ Java 1.7 Standard Edition (J2SE) Java Development Kit (JDK, a.k.a. Java Software Development Kit [SDK])
- WebLogic 10.3.6 and higher—Application server
- Oracle Database 11*g*—Database (e.g., Security Service Provider Interface [SSPI] or Standard Data Services [SDS] 13.0 (or higher) database/tables)
- Oracle SQL\*Plus Software 11 (or higher)

This manual provides an overall explanation of the installation procedures and functionality provided by the Kernel Authentication & Authorization for J2EE (KAAJEE) on Weblogic Application Server Versions 10.3.6 and higher software; however, no attempt is made to explain how the overall HealtheVet-VistA programming system is integrated and maintained. Such methods and procedures are documented elsewhere. We suggest you look at the various VA home pages on the VA Intranet for a general orientation to HealtheVet-VistA at the following address:

http://vista.med.va.gov/

#### **Reference Materials**

Readers who wish to learn more about KAAJEE should consult the following:

- *Kernel Authentication & Authorization for J2EE (KAAJEE) Installation Guide (KAAJEE 1.2.0.xxx, & SSPI 1.2.0.xxx)*, this manual
- *Kernel Authentication & Authorization for J2EE (KAAJEE) Deployment Guide (KAAJEE 1.2.0.xxx, & SSPI 1.2.0.xxx)*
- KAAJEE Web site: http://vista.med.va.gov/kernel/kaajee/index.asp
- *Kernel Systems Management Guide*
- *VistALink Installation Guide*
- *VistALink System Management Guide*
- *VistALink Developer Guide*

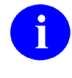

**REF:** For more information on VistALink, please refer to the Application Modernization Foundations Web site located at the following Web address:

REDACTED

Health*e*Vet-VistA documentation is made available online in Microsoft Word format and Adobe Acrobat Portable Document Format (PDF). The PDF documents *must* be read using the Adobe Acrobat Reader (i.e., ACROREAD.EXE), which is freely distributed by Adobe Systems Incorporated at the following Web address:

<http://www.adobe.com/>

Health*e*Vet-VistA documentation can be downloaded from the VHA Software Document Library (VDL) Web site:

<http://www.va.gov/vdl/>

Health*e*Vet-VistA documentation and software can also be downloaded from the Enterprise Product Support (EPS) anonymous directories:

• REDACTED

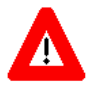

**DISCLAIMER: The appearance of any external hyperlink references in this manual does not constitute endorsement by the Department of Veterans Affairs (VA) of this Web site or the information, products, or services contained therein. The VA does not exercise any editorial control over the information you may find at these locations. Such links are provided and are consistent with the stated purpose of this VA Intranet Service.**

## <span id="page-12-0"></span>1 Pre-Installation Instructions

## <span id="page-12-1"></span>**1.1 Purpose**

The purpose of this guide is to provide instructions for installing the Health*e*Vet-Veterans Health Information Systems and Technology Architecture (VistA) Kernel Authentication and Authorization for Java (2) Enterprise Edition (KAAJEE) and related software.

KAAJEE is *not* an application but a framework. Users of the software need to understand how it integrates in their working environment. Thus, installing KAAJEE means to understand what jars and files need to be put where and what are the configuration files that you need to have and edit.

KAAJEE provides secure sign-on architecture for Health*e*Vet-VistA Web-based applications.

These Health*e*Vet-VistA Web-based applications are able to authenticating against Kernel on the VistA M Server via an Internet Browser on the client workstation and a middle tier application server (e.g., WebLogic).

## <span id="page-12-2"></span>**1.2 Distribution Files**

**NOTE:** Please refer to "Table 1-1. [Application server minimum software/network](#page-13-1)  tools/documentation [required for KAAJEE"](#page-13-1) for confirmation of all KAAJEE and related software and documentation files.

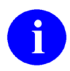

i.

**REF:** For the KAAJEE software preview/test release, all distribution files are available at the following Web address:

http://vista.med.va.gov/kernel/kaajee/download\_9-10.asp

#### <span id="page-12-3"></span>**1.3 Installer/Developer Notes—KAAJEE Software First-Time Installations and Upgrades**

First-time KAAJEE installers *must* perform *all* installation steps/procedures, except where noted. Those installation steps/procedures that can be skipped during a first-time installation will be displayed as follows:

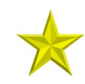

**FIRST-Time INSTALLATION:** *First-time installation-specific instructions or information that can be skipped will be found here.*

If you were a test site prior to the final release of KAAJEE, we have notated those installation steps/procedures that have special information based on the final software upgrades that may affect how you install the released version of KAAJEE or provide other pertinent information. The upgrade information will be displayed as follows:

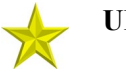

j.

**UPGRADES:** *Upgrade-specific instructions or information will be found here.*

In addition, we will use this section to also highlight any KAAJEE code changes from previous test/preview versions of the software to the released version of the software that may affect development teams coding KAAJEE-enabled applications.

#### <span id="page-13-0"></span>**1.4 Application Server Environment Requirements**

**NOTE:** The information in this topic is directed at the systems management personnel responsible for maintaining the application servers.

The following minimum software tools and files are required to install the KAAJEE software and documentation for application servers running KAAJEE-based Web applications:

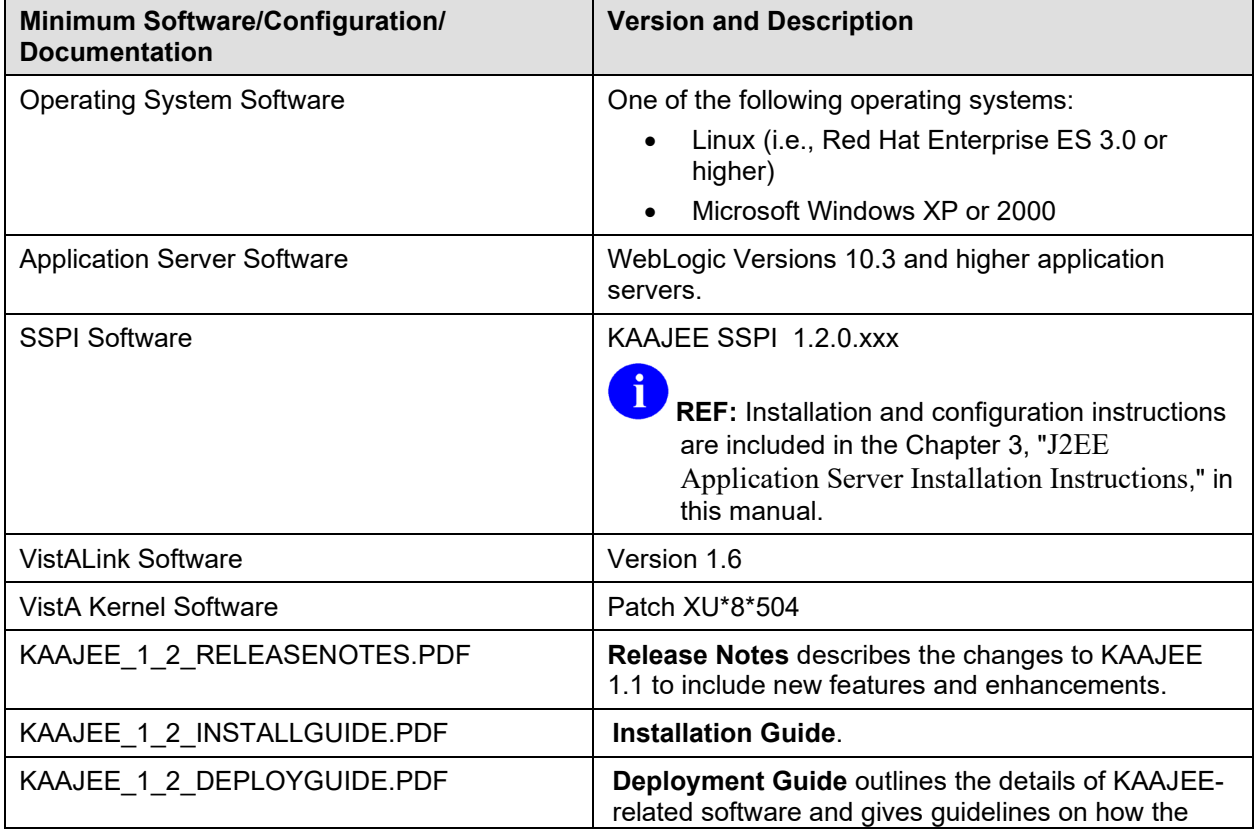

#### <span id="page-13-1"></span>**Table 1-1. Application server minimum software/network tools/documentation required for KAAJEE**

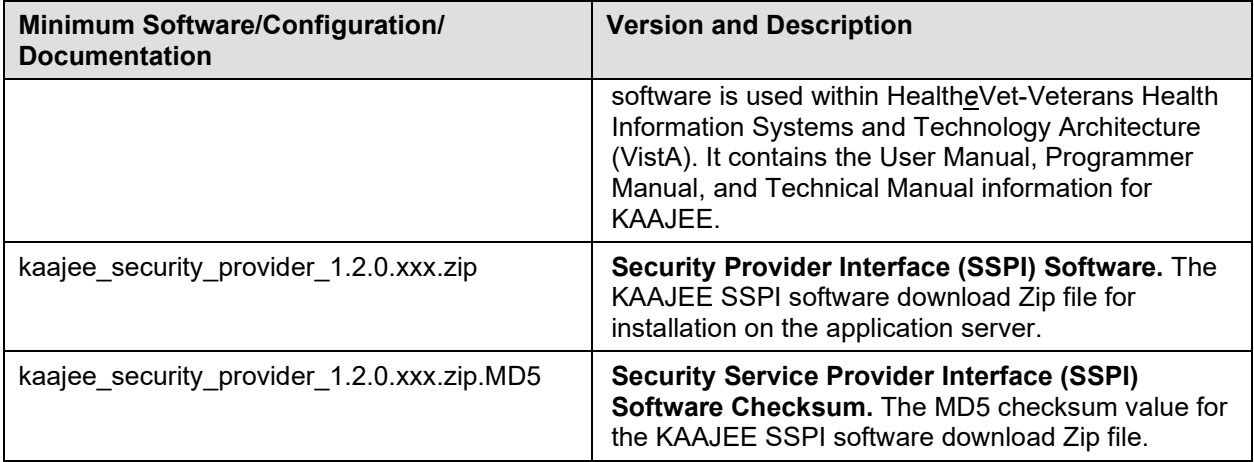

Pre-Installation Instructions

*This page is left blank intentionally.* 

## <span id="page-16-0"></span>2 Installation Overview

This section provides an overview of the installation procedures for the Kernel Authentication and Authorization for Java (2) Enterprise Edition (KAAJEE). The chapters that follow address the specific installations that comprise KAAJEE:

• [VistA M Server Installation Instructions](#page-20-0)

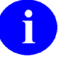

**NOTE:** Instructions for the VistA M Server installation can also be found in the description for Kernel Patch XU\*8\*504, located in the Patch Module on FORUM.

• [J2EE Application Server Installation Instructions](#page-24-0)

#### <span id="page-16-1"></span>**2.1 VistA M Server**

Kernel Patch XU\*8\*504 is the custodial patch for the M server installation of the KAAJEE software. In addition, ensure that the M server system is current with patches for KERNEL, VistALink, and Remote Procedure Call (RPC) Broker.

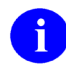

**NOTE:** For information on the minimum software tools and files that are required to install the KAAJEE software, see the section titled ["Application Server Environment Requirements"](#page-13-0) in this documentation.

## <span id="page-16-2"></span>**2.2 WebLogic v 10.3 and Higher Server Preparation**

Follow the VistALink 1.6 instructions to deploy your VistALink connector(s).

#### <span id="page-16-3"></span>**2.3 KAAJEE SSPI Deployment**

- 1. Unzip the Kaajee Security Provider zip distribution into a KAAJEE SSPI staging folder.
- 2. Create KAAJEE Schema & SSPI Tables.
	- a. Contact the \*\*DBA to create the KAAJEE user ID, schema, and SSPI tables on the Oracle database.
	- b. Create KAAJEE User ID & Schema.
	- c. To create the SSPI tables, run the OracleTables.sql script, which can be found in the KAAJEE SSPI distribution zip file.
	- d. Validate/Verify the Creation of the KAAJEE Database Schema & Tables. In summary, the DBA will need to perform the following procedures:
		- Identify and create an Oracle Tablespace to hold the KAAJEE schema.
		- Create a user account KAAJEE.
		- Give "connect" and "resource" and "unlimited tablespace" privileges to the user account.

July 2020 Kernel Authentication and Authorization Java (2) Enterprise Edition (KAAJEE) 2-1 Installation Guide Version 1.2 on WebLogic 10.3.6 and higher

- The user account should have a "default" profile.
- Set the default tablespace for the KAAJEE user to the one created earlier.
- Set the default "TEMP" tablespace for the KAAJEE user.
- 3. Edit the KaajeeDatabase.properties File in the Props Directory.

Make sure the DriverName, db\_URL, db\_UserID, Password and schema is correct for your KAAJEE database.

- 4. Using the following information, edit your admin server startup script to add to the classpath:
	- a. KAAJEE SSPI PROPS folder (i.e.:... /kaajee\_security\_provider\_1.1.0.xxx/props)
	- b. KAAJEE SSPI directory/folder (i.e.:... /kaajee\_security\_provider\_1.1.0.xxx)
	- c. KAAJEE SSPI JAR file (i.e.: wlKaajeeSecurityProviders-1.2.0.005.jar)
	- d. KAAJEE SSPI supporting Apache JAR files
		- commons-collections4-4.1.jar
		- commons-dbcp2-2.3.0.jar
		- commons-pool2-2.5.0.jar
		- commons-logging-1.2.jar
- 5. Add the following JVM arguments to your admin server startup script (instructions shown for Windows and Linux), where sspidir is the KAAJEE SSPI directory that contains the SSPI JAR file:
	- Windows = > -Dweblogic.alternateTypesDirectory=%sspidir%
	- Linux = > -Dweblogic.alternateTypesDirectory=\${sspidir}
- 6. Start the admin server.
- 7. Log onto admin console.
- 8. Navigate to the Authentication Directory:
	- a. Select Security Realms under Domain Structure.
	- b. Navigate to the Providers tab, as shown below:
		- Home > Summary of Security Realms > myrealm > Providers
	- c. Click on New in the Authentication tab
- 9. Create a New Authentication Provider:
	- a. From the Providers directory, as shown below:
		- Home > Summary of Security Realms > myrealm > Providers

enter KaajeeManageableAuthenticator for the Name.

- b. Select the same name in the Type pull-down menu.
- c. Click the 'OK' button.
- 10. Ensure Control Flag is set to 'OPTIONAL'.

a. When returned to the Authentication page, click on KaajeeManageableAuthenticator.

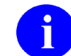

**NOTE:** You should now be on the Settings for KaajeeManageableAuthenticator page.

- b. Check to ensure that the Control Flag is set to the default value of OPTIONAL.
- 11. Change Control Flag from 'REQUIRED' to 'SUFFCIENT'.
	- a. When returned to the Authentication page, select and edit the DefaultAuthenticator Authentication Provider.
	- b. Change Control Flag from 'REQUIRED' to 'SUFFCIENT'.
	- c. Click 'SAVE'.

12. Bounce your admin server.

- 13. Verify all Changes Have Taken Place:
	- a. Use the WebLogic console software (i.e., WebLogic Server 10.3.6 Console Login) to navigate to the following locations:
		- Home > Summary of Security Realms > myrealm > Users and Groups (Users tab)
		- Home > Summary of Security Realms > myrealm > Users and Groups (Groups tab)

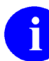

**NOTE:** If this is a first-time install, you will not see users populated in the Oracle tables or in the WebLogic console.

#### <span id="page-18-0"></span>**2.4 Configure Managed Server Settings**

- 1. Log onto the Admin console.
- 2. Use the WebLogic Server Console to navigate to the Server Start tab on the Configuration tab to update the Managed Server(s) KAAJEE SSPI-related classpath and arguments. For example, below is a sample navigation path:

```
Home > Summary of Servers > kjm92L_ManagedSvr1
```
where 'kjm92L\_ManagedSvr1' is the name of the managed server. Replace 'kjm92L\_ManagedSvr1' with the name of your managed server.

- 3. Edit the Class Path field to include the following paths:
	- a. KAAJEE SSPI PROPS folder (i.e..... /kaajee\_security\_provider\_1.2.0.xxx/props)
	- b. KAAJEE SSPI directory/folder (i.e.:... /kaajee\_security\_provider\_1.2.0.xxx)
	- c. KAAJEE SSPI JAR file (i.e.: wlKaajeeSecurityProviders-1.2.0.xxx.jar)
	- d. KAAJEE SSPI supporting Apache JAR files
- commons-collections4-4.1.jar
- commons-dbcp2-2.3.0.jar
- commons-pool2-2.5.0.jar
- commons-logging-1.2.jar
- 4. Add the following JVM argument to the Argument field:
	- a. Dweblogic.alternateTypesDirectory=<sspidir>
	- b. Replace <sspidir> with the path to the KAAJEE SSPI directory that contains the SSPI JAR file.
- 5. Start the managed server.

#### <span id="page-19-0"></span>**2.5 Configure SDS 18.0 (or higher) JDBC Connections with the WebLogic Server**

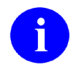

**NOTE:** To configure the SDS tables for a J2EE DataSource, please refer to the "Configuring for a J2EE DataSource" topic in the SDS API Installation Guide.

The SDS API Installation Guide is included in the SDS software distribution ZIP files, which are available for download at the following Web address:

REDACTED

#### <span id="page-19-1"></span>**2.6 Deploy a J2EE Web-Based Application with the KAAJEE "Plug-In"**

For details how to deploy a J2EE web-based application with the KAAJEE "plug-in," refer to the Kernel Authentication & Authorization for J2EE (KAAJEE) Deployment Guide for Weblogic Application Server Versions 10.3.6 and higher.

## <span id="page-20-0"></span>3 VistA M Server Installation Instructions

The installation instructions in this section are directed at the Information Resource Management (IRM) staff located at a site and are applicable for the Test/Production accounts in the VistA Caché environment.

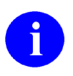

**NOTE:** For additional information on the VistA M server installation of the KAAJEE software, see the description for Kernel Patch XU\*8\*504 located in the Patch Module on FORUM.

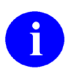

**NOTE:** For information on the minimum software tools and files required to install the KAAJEE software in its entirety (i.e., covering the Java 2 Enterprise Edition [J2EE] and VistA M installations), see the section titled ["Application Server Environment Requirements"](#page-13-0) in this documentation.

## <span id="page-20-1"></span>**3.1 Confirm/Obtain VistA M Server Distribution Files**  *(recommended)*

The following files and environment configuration are needed to install the Kernel Authentication and Authorization Java (2) Enterprise Edition (KAAJEE)-related VistA M Server software:

<span id="page-20-2"></span>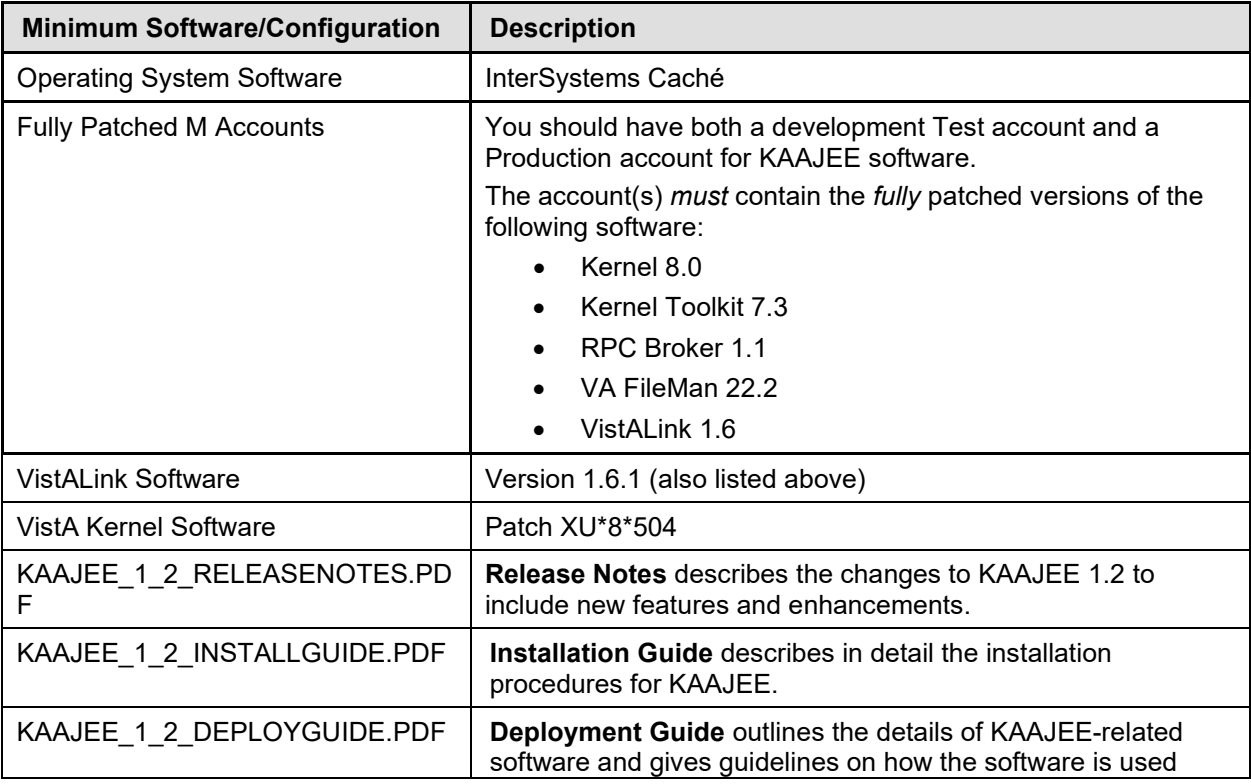

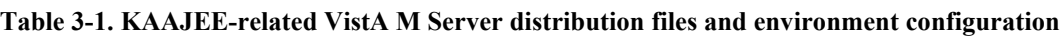

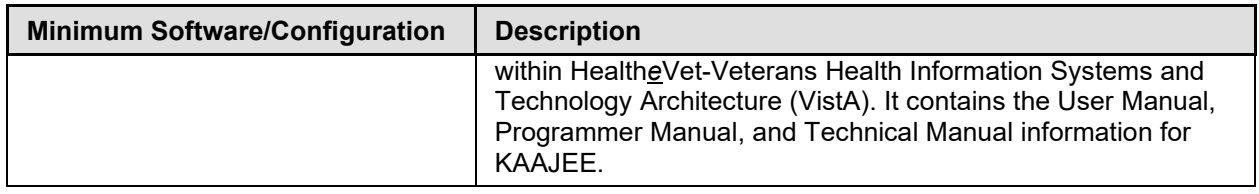

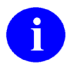

**REF:** For the KAAJEE software release, all distribution files, unless otherwise noted, are available for download from the Enterprise VistA Support (EVS) anonymous directories:

• REDACTED

This method transmits the files from the first available FTP server.

## <span id="page-21-0"></span>**3.2 Site Configuration** *(required)*

The KERNEL SYSTEM PARAMETERS file (#8989.3) holds the site parameters for the installation of Kernel. This allows users to configure and fine tune Kernel for:

- Site-specific requirements and optimization needs.
- Health*e*Vet-VistA software application requirements.

Some parameters are defined by IRM during the Kernel software installation process (e.g., agency information, volume set multiple, default parameters). Other parameters can be edited subsequent to installation (e.g., spooling, response time, and audit parameters). Priorities can also be set for interactive users and for TaskMan. Defaults for fields (e.g., timed read, auto menu, and ask device) are defined for use when not otherwise specified for a user or device. The values in the KERNEL SYSTEM PARAMETERS file (#8989.3) can be edited with the Enter/Edit Kernel Site Parameters option [XUSITEPARM].

#### <span id="page-21-1"></span>**3.2.1 Validate User Division Entries**

During the authentication process for Web-based applications that are KAAJEE-enabled, KAAJEE displays a list of validated institutions to the user. KAAJEE uses the Standard Data Services (SDS) tables 13.0 (or higher) as the authoritative source to validate the list of station numbers that are stored in the <login-station-numbers> tag in the kaajeeConfig.xml file. After a user selects an institution from this validated list, the software follows the VistA authentication process (i.e., Kernel Signon).

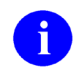

**NOTE:** The validation of the VistA institution occurs *before* the actual login to the VistA M Server, but *after* the user selects the **Login** button on the KAAJEE Web login page. The selected institution is checked against the SDS 13.0 (or higher) tables for an entry and a VistA Provider. Also, KAAJEE checks that an entry exists in the KAAJEE configuration file.

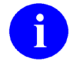

**REF:** For more information on the <login-station-numbers> tag and/or the kaajeeConfig.xml file, please refer to the ["Edit the KAAJEE Configuration File](#page-75-0) *(required)*" topic in the ["J2EE](#page-24-0)  [Application Server Installation Instructions,](#page-24-0)" chapter in this manual.

The VistA authentication process (i.e., Kernel Signon) requires that each user be associated with at least one division/institution. The local  $DUZ(2)$  variable on the VistA M Server stores the Internal Entry Number (IEN) of the login institution. Entries in the DIVISION multiple (#16) in the NEW PERSON file (#200) permit users to sign onto the institution(s) stored in this field. If there are *no* entries in the DIVISION multiple (#16) of the NEW PERSON file (#200) for the user signing on, information about the login institution comes from the value in the DEFAULT INSTITUTION field (#217) in the KERNEL SYSTEM PARAMETERS file (#8989.3).

Therefore, sites running any application that is used to sign onto VistA *must* verify that the institution(s) are set up correctly for the application user, as follows:

- **Multi-divisional Sites:** The DIVISION multiple (#16) in the NEW PERSON file (#200) *must* be set up for all users. This assures that the application users have access to only those stations for which they are authorized.
- *Non***-multi-divisional Sites:** Sites *must* verify that the value in the DEFAULT INSTITUTION field (#217) in the KERNEL SYSTEM PARAMETERS file (#8989.3) is correct.

#### <span id="page-22-0"></span>**3.2.2 Validate Institution Associations**

KAAJEE uses the Standard Data Services (SDS) tables 13.0 (or higher) as the authoritative source for institution data. Data in the ASSOCIATIONS Multiple field (#14) in the local site's INSTITUTION file (#4) is uploaded to FORUM, which is then used to populate the SDS tables. Thus, in order to sign onto VistA the data in the ASSOCIATIONS Multiple field (#14) *must* have correct information.

The ASSOCIATIONS Multiple is used to link groups of institutions into associations. The ASSOCIATIONS Multiple consists of the following subfields:

- ASSOCIATIONS (#.01)—This field is a pointer to the INSTITUTIONS ASSOCIATION TYPES file (#4.05).
- PARENT OF ASSOCIATION (#1)—This field points back to the INSTITUTION file (#4) to indicate the parent of the association. This field is cross-referenced to find the children of a parent for an association type.

In the ASSOCIATIONS Multiple, child facilities point to their administrative parent. All clinics point to a division parent, all divisions point to a primary facility parent, primary facilities point to an HCS parent or VISN parent. HCS entries point to a VISN parent. Thus, all parent relationships eventually resolve to a VISN. The first entry (IEN=1) in the ASSOCIATIONS Multiple references the VISN to which the division belongs, so that the PARENT OF ASSOCIATION field in that entry *must* point to a VISN in the INSTITUTION file (#4), and the second entry (IEN=2) references the actual parent of the current institution.

Therefore, sites running any application that is used to sign onto VistA *must* verify that the ASSOCIATION Multiple field (#14) in the INSTITUTION file (#4) has a file entry for their own institution (and all child divisions if it's a multi-divisional site), and make sure that it is set up correctly. If changes are needed, use the IMF edit option [XUMF IMF ADD EDIT] to update those entries.

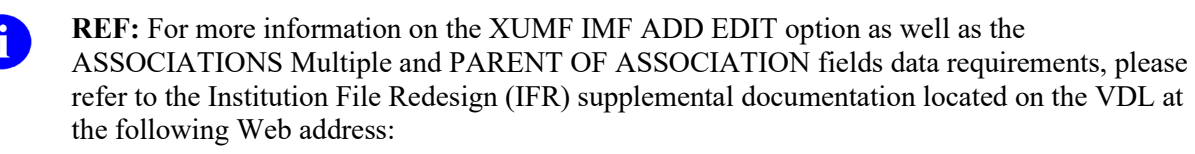

<http://www.va.gov/vdl/application.asp?appID=9>

#### <span id="page-23-0"></span>**3.3 Do Not Run any KAAJEE-based Software During the Installation** *(recommended)*

No Health*e*Vet-VistA Web-based and KAAJEE-enabled software should be running while the KAAJEE installation on the VistA M Server is taking place.

#### <span id="page-23-1"></span>**3.4 Verify KIDS Install Platform** *(required)*

Verify that the Kernel Installation and Distribution System (KIDS) platform on your system is ready to install VistA M Server patches.

#### <span id="page-23-2"></span>**3.5 Retrieve and Install the KAAJEE-related VistA M Server Patch**  *(required)*

Kernel Patch XU\*8\*504 is the custodial patch for the M server installation of the KAAJEE software. All VistA M Server patches are distributed in Kernel 8.0 KIDS format. Follow the normal procedures to obtain and install released patches.

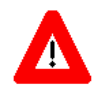

**Make sure that the Kernel, Kernel Toolkit, RPC Broker, VA FileMan, and VistALink software is fully patched. Patches must be installed in their published sequence.**

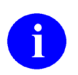

**REF:** For more information on these patches, please refer to the Patch Module on FORUM.

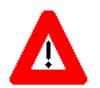

**Congratulations! You have now completed the installation of KAAJEE-related software on the VistA M Server.**

## <span id="page-24-0"></span>4 J2EE Application Server Installation Instructions

The installation instructions in this section are directed at the system administrators responsible for maintaining the application servers and are applicable for the WebLogic Application Server environment.

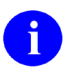

**NOTE:** Unless otherwise noted, all instructions apply to both the Linux (i.e., Red Hat Enterprise ES 13.0 or higher) and Microsoft Windows platforms.

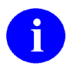

**REF:** For application server platform requirements, please refer to the ["Application Server](#page-13-0)  [Environment Requirements"](#page-13-0) topic in the ["Pre-Installation Instructions"](#page-12-0) chapter in this manual.

Because users can install the KAAJEE software in different root-level directories on the application server, we will use the following directory **<Alias>** placeholders when discussing KAAJEE file/folder locations:

<span id="page-24-1"></span>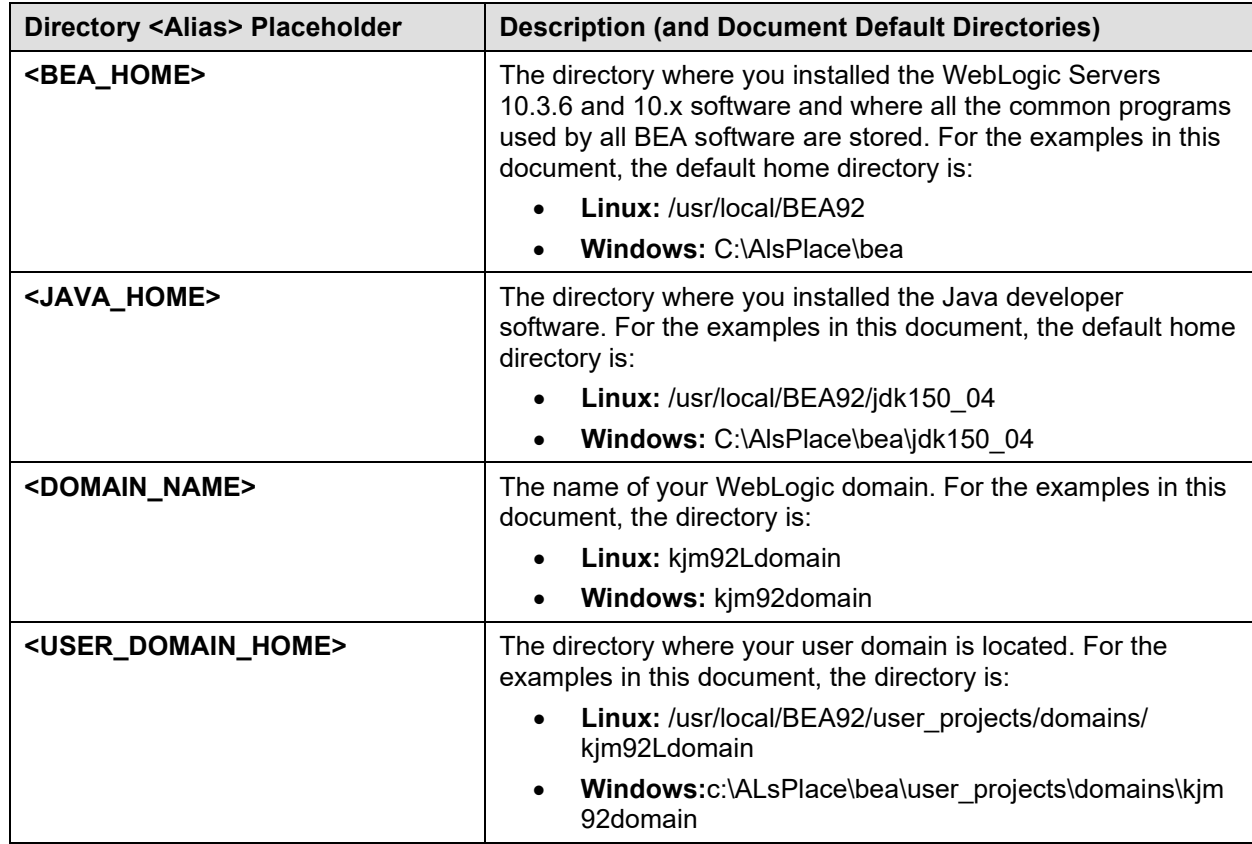

#### **Table 4-1. Application server directory <Alias> placeholders (for documentation purposes)**

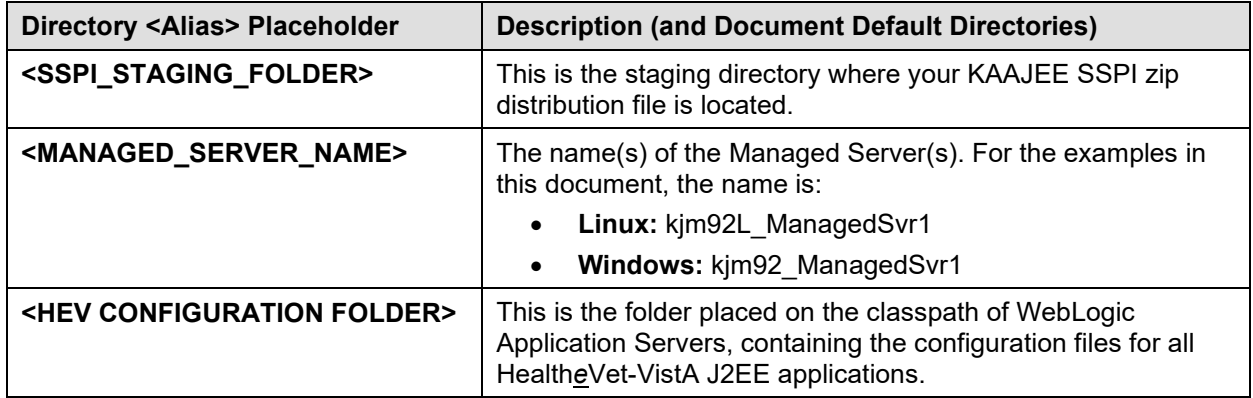

#### <span id="page-25-0"></span>**4.1 Create KAAJEE Server Domain on WebLogic Application Server** *(required)*

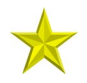

**UPGRADES:** Skip this step if you have already created a server domain on the WebLogic Application Server (e.g., with the installation of VistALink on the WebLogic Server).

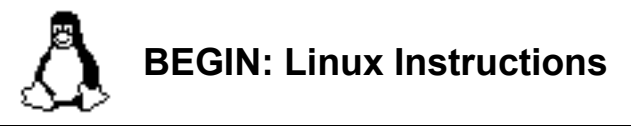

To create a WebLogic Server Domain (e.g., kaajeewebdomain) on a Linux Admin Server, do the following:

#### <span id="page-25-1"></span>**4.1.1 (Linux: Admin Server) Open a Terminal**

Open any X-Windows terminal server software or a secure character-based terminal emulator to access the Linux Admin Server.

Log onto the Linux server where you loaded the WebLogic Application Server.

#### <span id="page-25-2"></span>**4.1.2 (Linux: Admin Server) Locate the WebLogic Configuration File**

Navigate to the following directory:

```
<BEA_HOME>/weblogic92/common/bin
```
#### <span id="page-26-0"></span>**4.1.3 (Linux: Admin Server) Create a New WebLogic Configuration**

Perform the following steps on the Linux Admin Server to create a new WebLogic configuration:

1. Enter the following command:

**./config.sh**

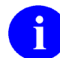

**NOTE:** If you are using a secure character-based terminal emulator, proceed to Step #2 that follows.

If you are using an X-Windows terminal server, follow the instructions as shown in Step [#4.1.5,](#page-27-1) ["\(Windows: Admin Server\) Create a New WebLogic Configuration,](#page-27-1)" that follows.

- 2. Enter **1** after the "Enter index number to select OR [Exit] [Next]>" prompt to create a new WebLogic configuration.
- 3. Enter **2** "Basic WebLogic Server Domain 10.3.6," after the "Enter index number to select OR [Down] [Exit] [Previous] [Next]>" prompt.
- 4. Enter **1** after the "Enter index number to select OR [Exit] [Previous] [Next]>" prompt to run the wizard in Express Mode.
- 5. Enter **1**, "Modify 'User name'," after the "Enter index number to select OR [Exit] [Previous] [Next]>" prompt.
- 6. Enter the **user name** (e.g., weblogic). You can enter any user name of your choosing. If you want to use the default user name (i.e., WebLogic), enter **next** at the prompt.
- 7. Enter **2**, "Modify 'User password'," after the "Enter index number to select OR [Exit] [Previous] [Next]>" prompt.
- 8. Enter a **user password** (e.g., weblogic). You can enter any password of your choosing.
- 9. Enter **3**, "Modify 'Confirm user password'," after the "Enter index number to select OR [Exit] [Previous] [Next]>" prompt.
- 10. Re-enter the **user password** value you entered in Step #8 (e.g., weblogic) to confirm the user password.
- 11. Enter **next** after the "Enter index number to select OR [Exit] [Previous] [Next]>" prompt.
- 12. Enter **1**, "Development Mode," after the "Enter index number to select OR [Exit] [Previous] [Next]>" prompt.
- 13. Enter **1**, "Sun SDK….," after the "Enter index number to select OR [Exit] [Previous] [Next]>" prompt.
- 14. Enter **next** after the "Enter index number to select OR [Exit] [Previous] [Next]>" prompt to accept the default "Target Location".
- 15. Enter a domain name (e.g., kaajeewebdomain) after the "Enter value for "Name" OR [Exit] [Previous] [Next]>" prompt.
- 16. Enter **next** after the "Enter option number to select OR [Exit] [Previous] [Next]>" prompt.

17. The system indicates that the domain was created successfully, as shown below:

**Figure 4-1. Linux Admin Server—Successful domain creation message**

```
<--------------- WebLogic Configuration Wizard ----------------->
Creating Domain...
0% 25% 50% 75% 100%
[------------|------------|------------|------------]
           [***************************************************]
**** Domain Created Successfully! ****
```
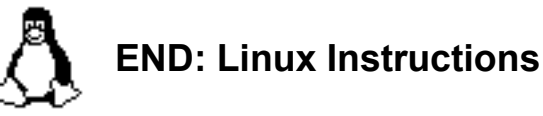

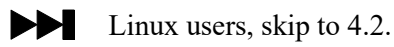

**BEGIN: Microsoft Windows Instructions**

To create a WebLogic Server Domain (e.g., kaajeewebdomain) on a Windows Admin Server, do the following:

#### <span id="page-27-0"></span>**4.1.4 (Windows: Admin Server) Start the WebLogic Configuration Wizard**

On the Microsoft Windows server where the WebLogic Application Server is installed, go to:

Start > Programs > BEA Products > Tools > Configuration Wizard

#### <span id="page-27-1"></span>**4.1.5 (Windows: Admin Server) Create a New WebLogic Configuration**

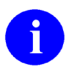

**NOTE:** Follow the WebLogic Configuration Wizard Prompts.

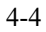

Perform the following steps on the Windows Admin Server to create a new WebLogic configuration:

- 1. Choose "Create a new WebLogic configuration" (default) on the first screen and click **Next**.
- 2. Accept the default "Generate a domain configured automatically to support the following BEA products", as shown below:

<span id="page-28-0"></span>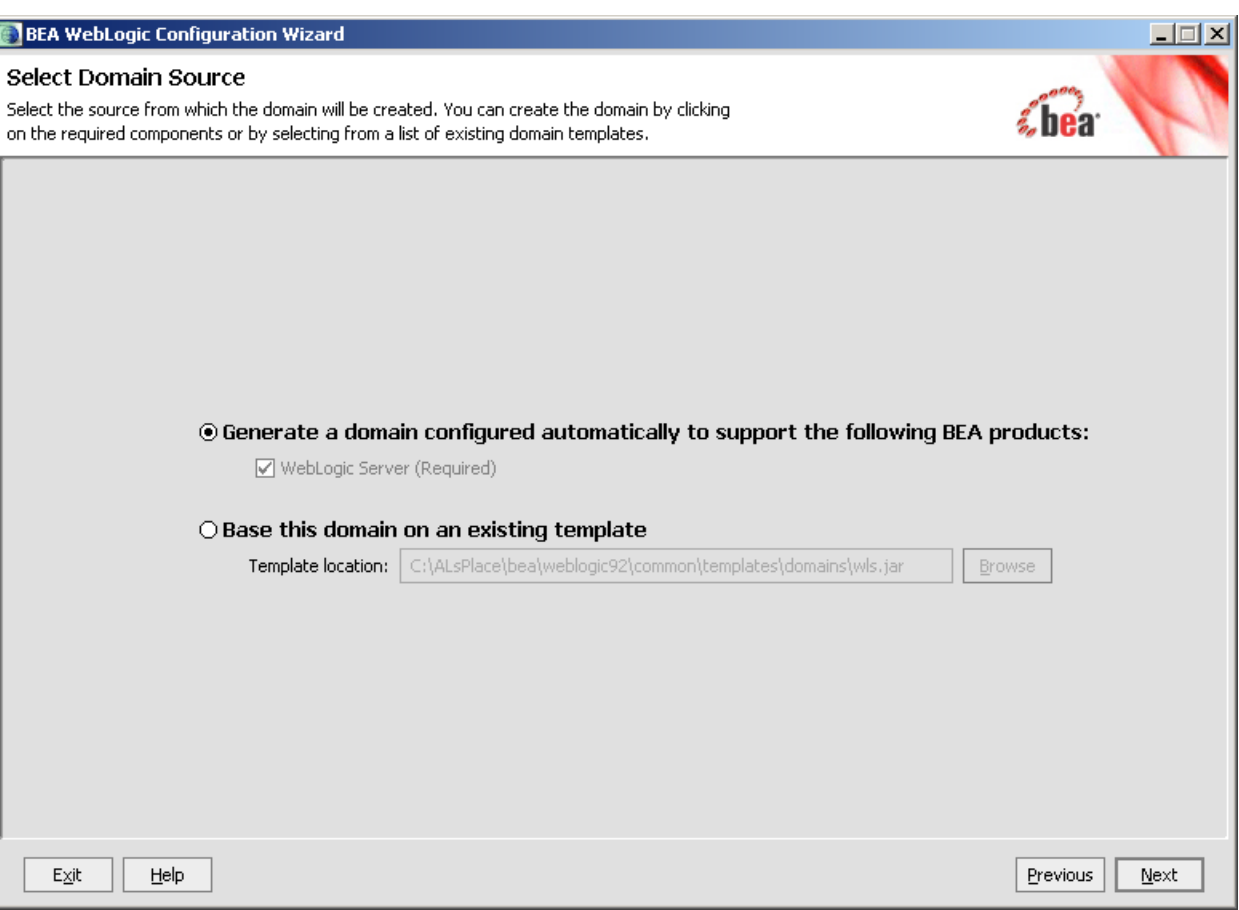

#### **Figure 4-2. WebLogic Configuration Wizard: Select Domain Source**

Click **Next**.

3. Enter the username and password (also confirm the password), as shown below:

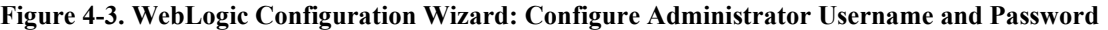

<span id="page-29-0"></span>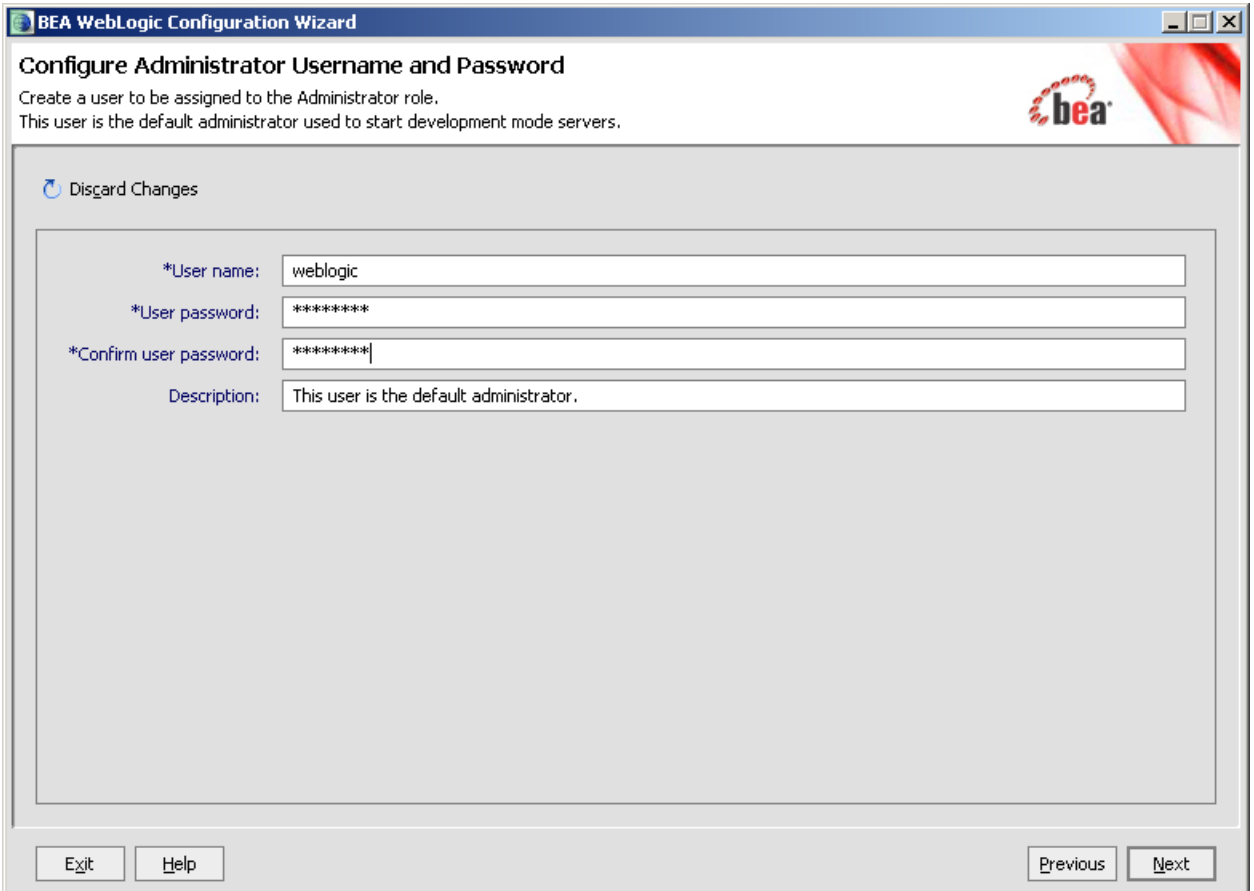

In this example, the user entered "**weblogic**" as the username and "**weblogic**" as the password.

Click **Next**.

4. Choose the Java SDK, as shown below:

#### **Figure 4-4. WebLogic Configuration Wizard: Configure Server Start Mode and JDK**

<span id="page-30-0"></span>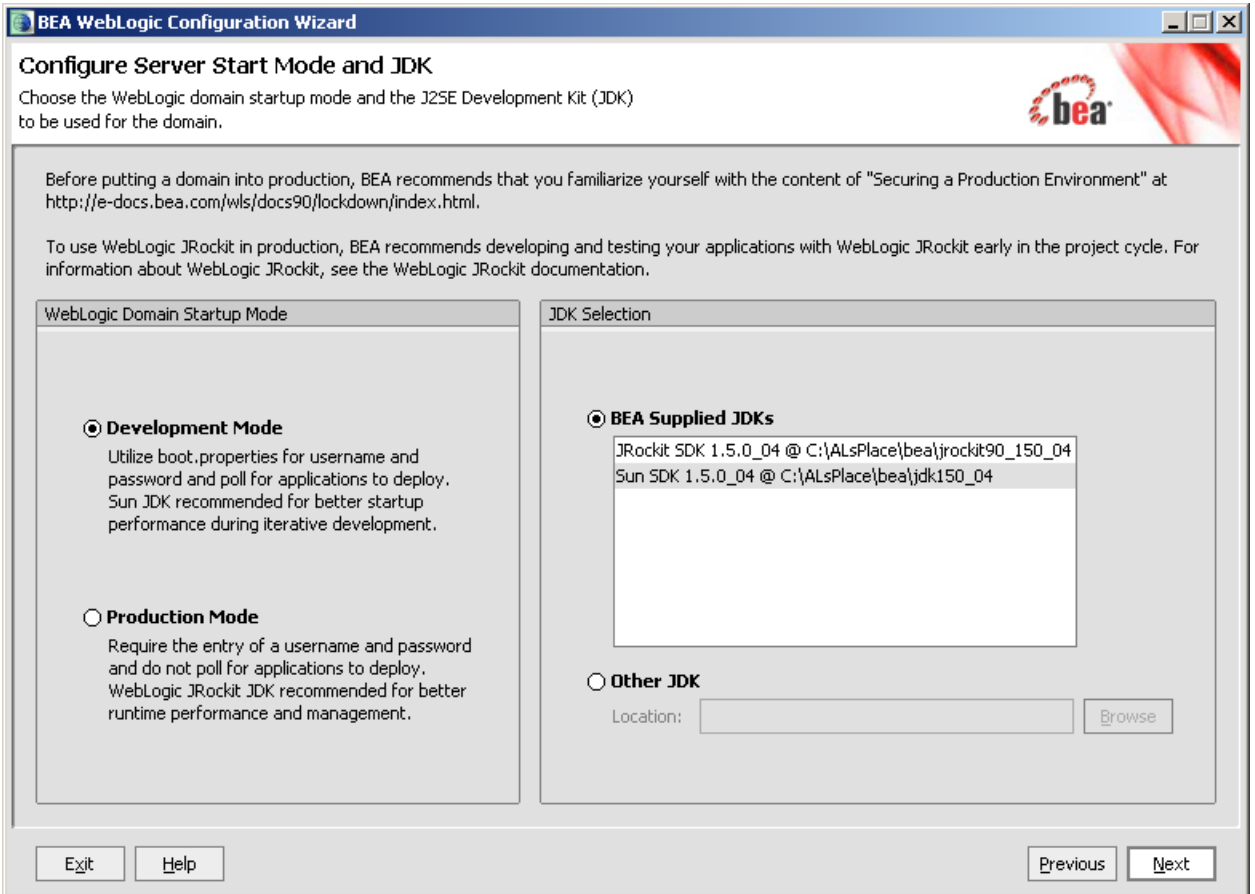

In this example, the user chose "**Sun SDK 1.5.0\_04**" Java SDK from the list of BEA Supplied SDK list.

Click **Next**.

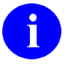

**NOTE:** The procedures/examples that follow will use Sun Java SDK-specific references.

5. Customize the environment and services settings:

Customize as needed to accommodate your requirements.

#### **Figure 4-5. WebLogic Configuration Wizard: Customize Environment and Services Settings**

<span id="page-31-0"></span>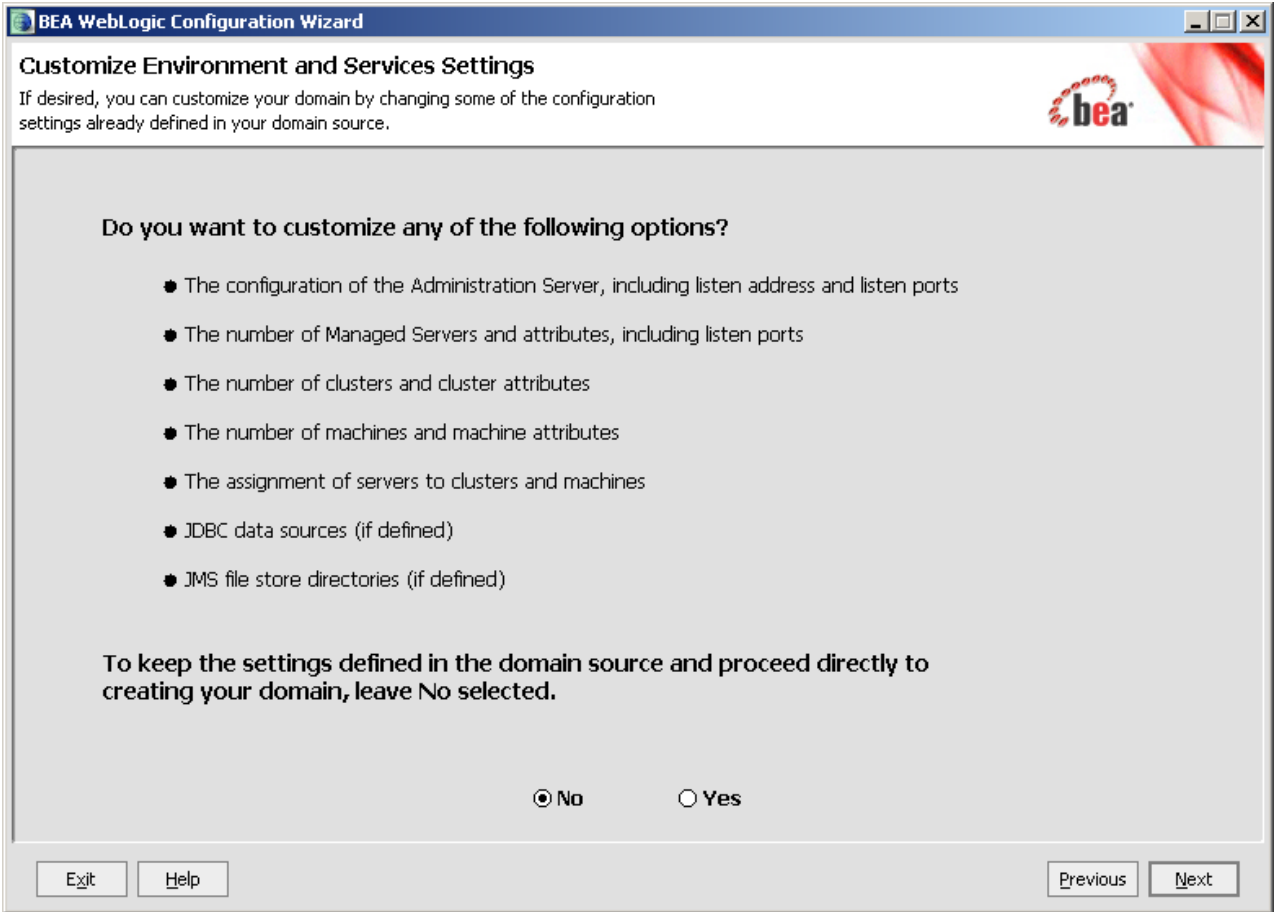

If you select Yes, you will be prompted with additional dialogue to customize your environment before you create your domain.

**NOTE:** Creating the new domain is outlined in the next step in the sequence as follows.

Click **Next**.

6. Create the new domain name, as shown below:

<span id="page-32-0"></span>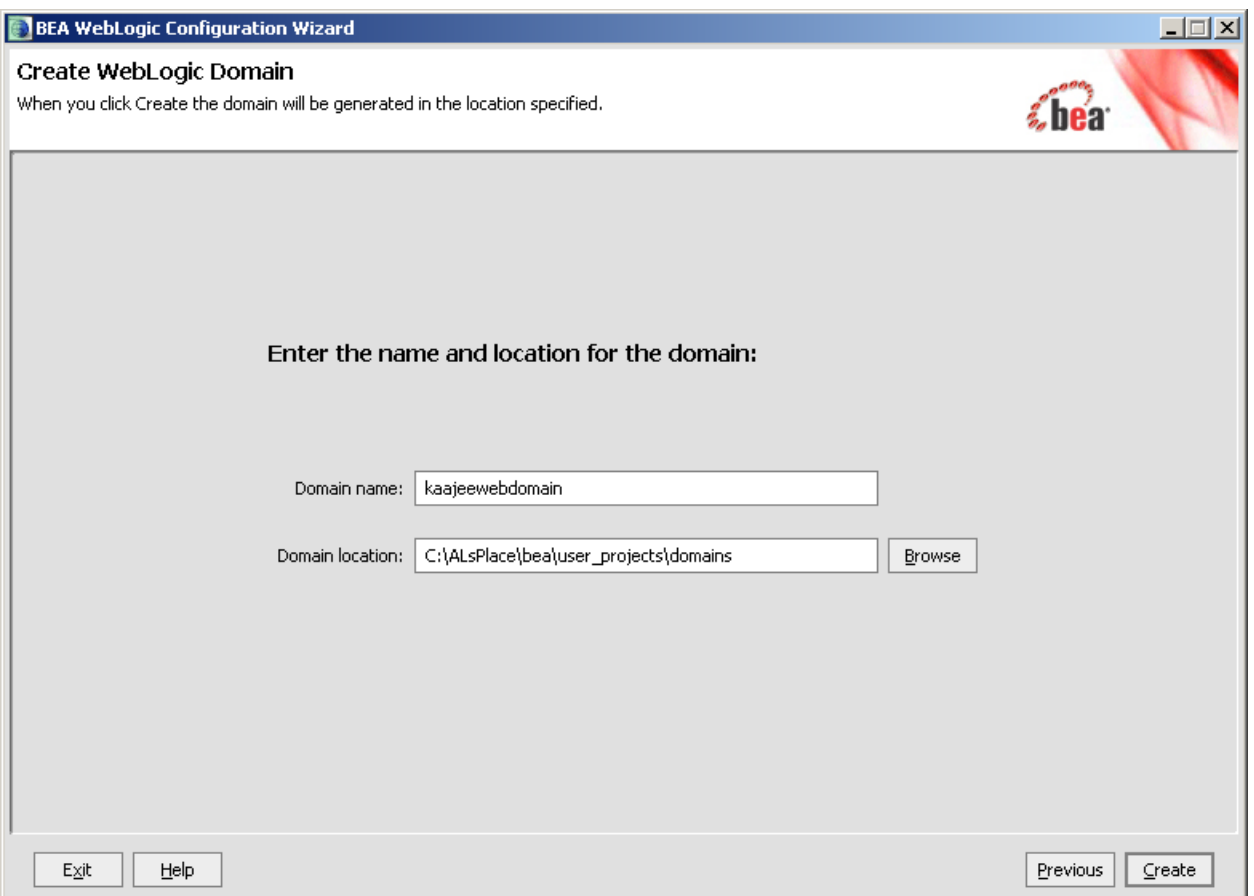

**Figure 4-6. WebLogic Configuration Wizard: Create WebLogic Domain**

Enter a domain name (e.g., kaajeewebdomain) in the text box after the "Domain Name:" prompt and enter a location after the "Domain location:" prompt.

Click **Create**.

1. Check the "Start Admin Server"

This opens a DOS box on the workstation.

<span id="page-33-0"></span>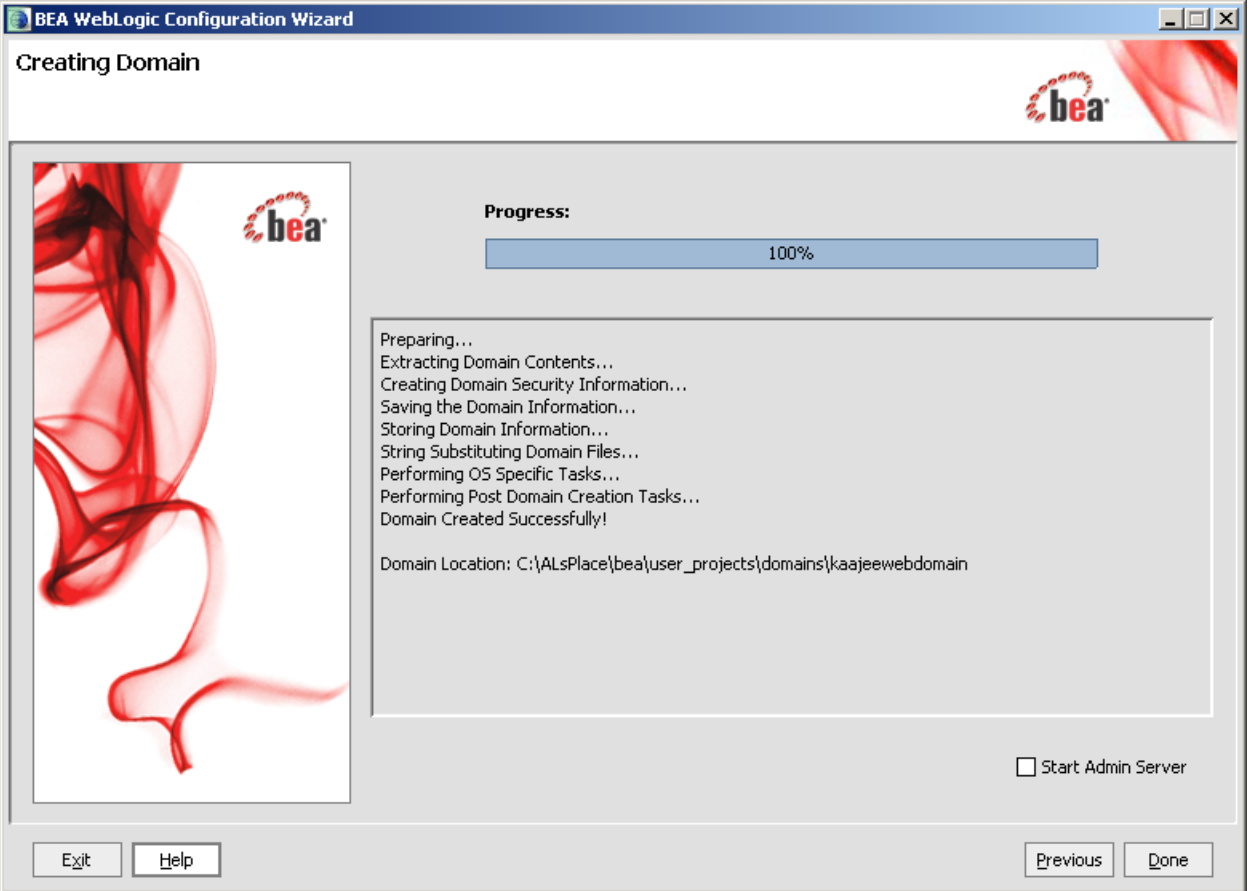

#### **Figure 4-7. WebLogic Configuration Wizard: Start Admin Server**

Check the "Start Admin Server" check box.

Click **Done**.

8. Open an Internet Browser and go to the following URL:

http://localhost:7001/console.

9. Verify the WebLogic configuration is complete by signing on to the console using the username and password that you entered.

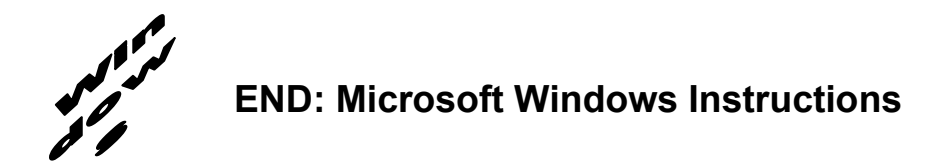

## <span id="page-34-0"></span>**4.2 Install and Configure SSPI on the Application Server** *(required)*

The developer or Application Server system manager *must* install and configure the Security Service Provider Interface (SSPI) software on the WebLogic 10.3.6 and higher Application Servers in order to develop, test, and run Web-based applications that are KAAJEE-enabled.

#### <span id="page-34-1"></span>**4.2.1 Undeploy SSPI Software**

**FIRST-TIME INSTALLATIONS:** Skip this step and proceed to Step [#4.2.2,](#page-38-0) ["Deploy SSPI](#page-38-0)  [Software,](#page-38-0)" if you have *never* deployed KAAJEE SSPIs on the WebLogic Application Server.

**UPGRADES:** You *must* perform this step if you have previously deployed KAAJEE SSPIs on the WebLogic Application Server and will be installing a newer version of the KAAJEE SSPIs.

Before installing any new version of the KAAJEE SSPIs on the WebLogic server, users *must* remove any previously installed KAAJEE SSPIs. To do this, perform the following procedures:

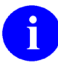

**NOTE:** Before starting, users should shut down all Managed Servers running on the WebLogic Application Server. Shutting down the server ensures that the domain server will refresh its configuration values, etc. upon startup and that the new configuration changes take effect.

#### **4.2.1.1 Delete kaajeeManageableAuthenticator**

On the WebLogic Admin Server, use the console to navigate to the following directory:

Home > Summary of Security Realms > myrealm > Providers

Delete kaajeeManageableAuthenticator. Confirm the delete when prompted.

#### **4.2.1.2 Modify DefaultAuthenticator Control Flag**

In the same directory, select DefaultAuthenticator. Use the dropdown box next to the Control Flag field to change the setting to **REQUIRED** and then click **Save**.

#### **4.2.1.3 Shut Down the Admin Server on the Application Server**

Users should shut down the Admin Server running on the WebLogic Application Server. Shutting down the server ensures that the domain server will refresh its configuration values, etc. upon startup and that the new configuration changes take effect.

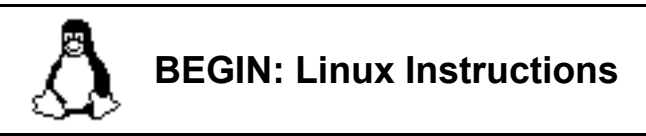

#### **4.2.1.4 (Linux: Admin Server) Edit the startWebLogic.sh File**

On the application server, users need to edit the startWebLogic.sh file. This file is located in the following directory:

**<BEA\_Home>**/user\_project/domains/**<DOMAIN\_NAME>**/bin/

For example:

/u01/app/bea/user\_project/domains/kaajeewebdomain/bin/

In the startWebLogic.sh file, delete the following argument:

-Dweblogic.alternateTypesDirectory=\${sspidir}

Save and close the file.

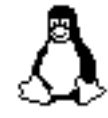

#### **END: Linux Instructions**

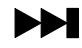

Linux users, skip to [4.2.1.6.](#page-36-0)
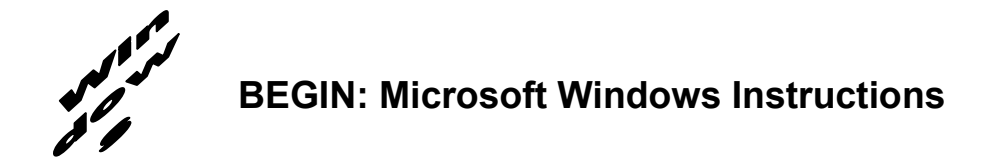

# **4.2.1.5 (Windows: Admin Server) Edit the startWebLogic.cmd File**

On the application server, users need to edit the startWebLogic.cmd file. This file is located in the following directory:

**<BEA\_Home>**\user\_project\domains\**<DOMAIN\_NAME>**\bin\

For example:

C:\bea\user\_project\domains\kaajeewebdomain\bin\

In the startWebLogic.cmd file, delete the following argument:

-Dweblogic.alternateTypesDirectory=%sspidir%

Save and close the file.

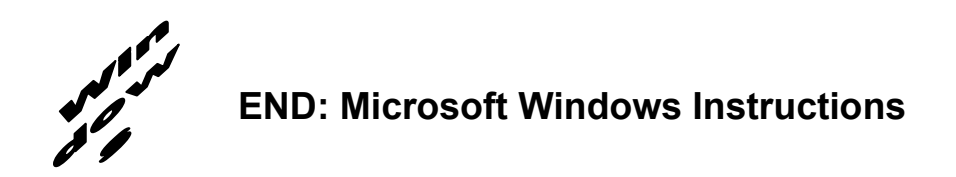

## **4.2.1.6 Start the Admin Server on the Application Server**

Users should start the Admin Server on the WebLogic Application Server and then log into the WebLogic Console.

# **4.2.1.7 Verify Removal of the kaajeeManageableAuthenticator**

Users should navigate to the following directory:

Home > Summary of Security Realms > myrealm > Providers

Verify that the kaajeeManageableAuthenticator is no longer listed.

# **4.2.1.8 Shut Down the Admin Server on the Application Server**

Users should shut down the Admin Server running on the WebLogic Application Server. Shutting down the server ensures that the domain server will refresh its configuration values, etc. upon startup and that the new configuration changes take effect.

# **4.2.1.9 Move and Back Up the wlKaajeeSecurityProviders-1.1.0.xxx.jar File**

On the application server, users should navigate to the **<SSPI\_STAGING\_FOLDER>** staging directory. To complete the cleanup and create a backup, locate and move the wlKaajeeSecurityProviders-1.1.0.xxx.jar file to a backup directory.

# **4.2.1.10 KAAJEE SSPI Successfully Undeployed**

At this point, users are now ready to deploy the latest version of the KAAJEE SSPIs, proceed to Step [#4.2.2,](#page-38-0) ["Deploy SSPI Software.](#page-38-0)"

# <span id="page-38-0"></span>**4.2.2 Deploy SSPI Software**

To install the KAAJEE SSPIs on the WebLogic server, perform the following procedures:

# **4.2.2.1 Download/Obtain SSPI Software**

Download the kaajee security provider 1.2.0.xxx.zip software from the EVS anonymous directories.

# **4.2.2.2 Create SSPI Staging Area on the Application Server**

**UPGRADES:** Skip this step if you have already created an SSPI staging area on the WebLogic Application Server.

Create a KAAJEE SSPI staging directory under the WebLogic Application Server:

# **<SSPI\_STAGING\_FOLDER>**

# **4.2.2.3 Load/Install the SSPI Software on the Application Server**

Extract all files/folders contained inside the **<SSPI\_STAGING\_FOLDER>** staging directory**.**

After unzipping/exploding the kaajee security provider 1.2.0.xxx.zip file in the **<SSPI\_STAGING\_FOLDER>** directory, you will see the following contents/folder structure:

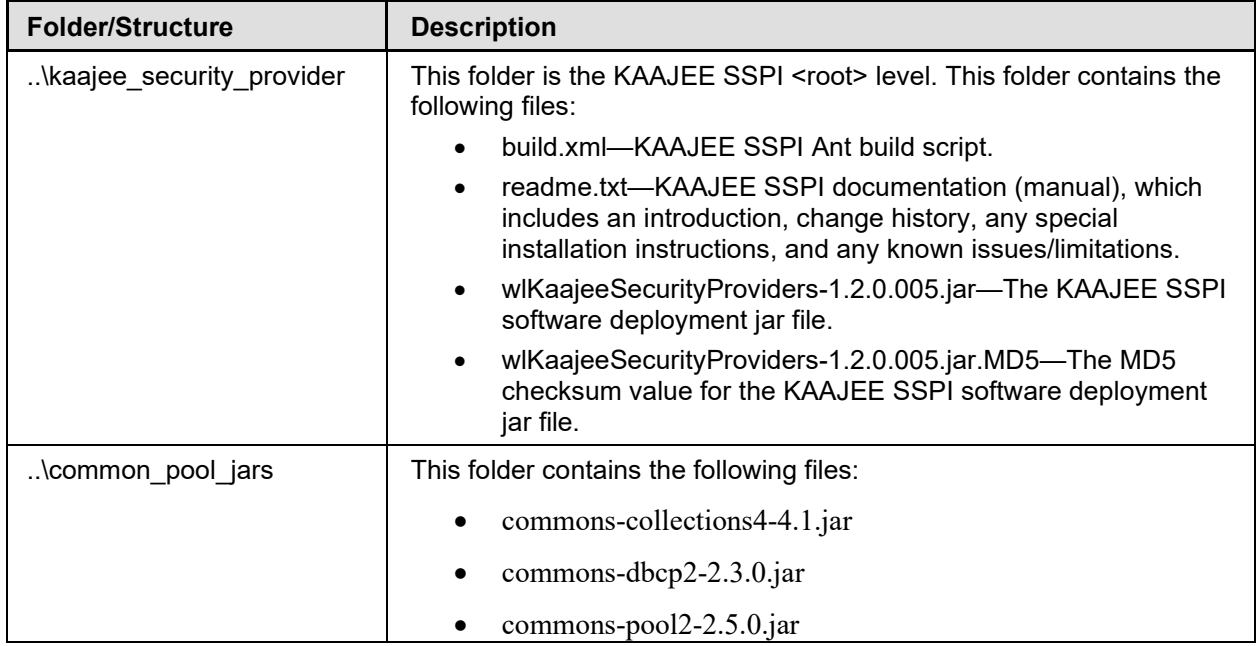

#### **Table 4-2. kaajee-1.1.0.xxx—KAAJEE folder structure**

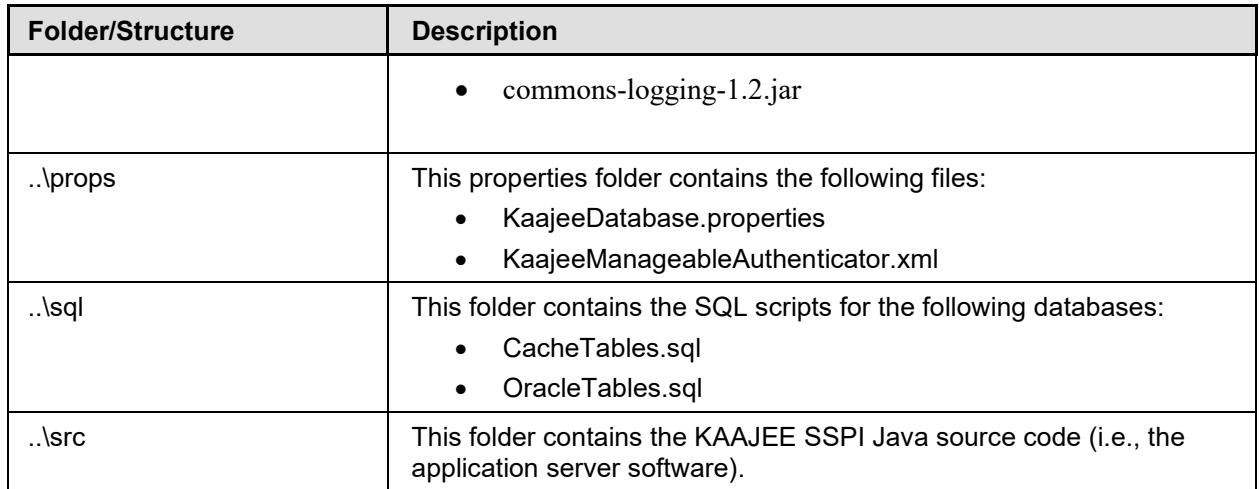

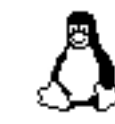

# **BEGIN: Linux Instructions**

Use the "jar" command to decompress the kaajee security provider 1.2.0.xxx.zip distribution file in the **<SSPI\_STAGING\_FOLDER>** staging directory:

**<SSPI\_STAGING\_FOLDER> jar -xvf kaajee\_security\_provider\_1.2.0.xxx.zip**

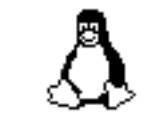

**END: Linux Instructions**

Linux users, skip to [4.2.2.4.](#page-40-0)

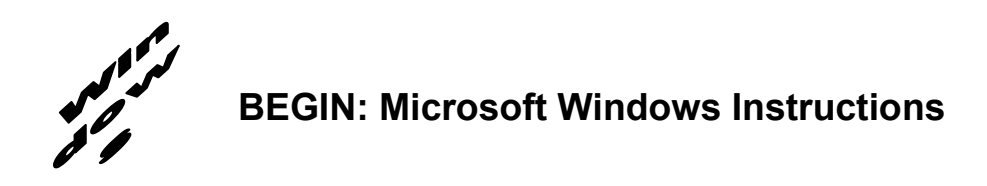

Unzip the kaajee\_security\_provider\_1.2.0.xxx.zip distribution file in the **<SSPI\_STAGING\_FOLDER>** staging directory.

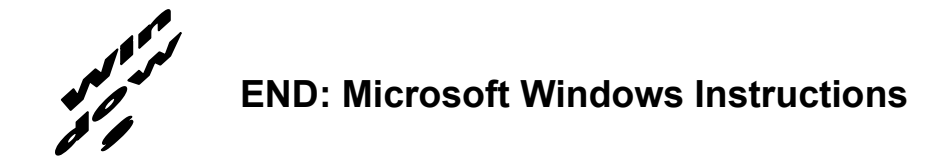

# **4.2.2.4 Configure the SSPI Software on the Application Server**

<span id="page-40-0"></span>Configure the SSPI software on the WebLogic 10.3.6 and higher Application Servers, in both the Admin and Managed Servers.

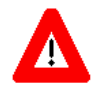

**Shut down the WebLogic Admin and Managed Servers. Shutting down the servers ensures that the domain servers will refresh their configuration values, etc. upon startup and that the new configuration changes take effect.**

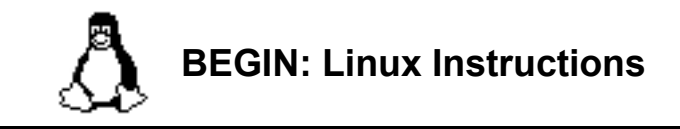

# **4.2.2.4.1 (Linux: Admin Server) Modify the Startup Script**

For Linux, the setDomainEnv.sh startup script needs to be modified in order for the classes contained in the SSPI, Apache connection pool jar files, and third-party jar files to be found at run-time. This script is located in the following directory:

**<BEA\_Home>**/user\_project/domains/**<DOMAIN\_NAME>**/bin/

For example:

/u01/app/bea/user\_project/domains/kaajeewebdomain/bin/

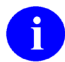

**NOTE:** In the examples that follow, some of the directory paths are represented by their **<Alias**>, as described in [Table 4-1.](#page-24-0) You can copy and paste these examples for your own use but *must* substitute the **<Alias>** placeholder with the directory information specific to your workstation.

## **Add SSPI Jar File to the SSPI Classpath**

The KAAJEE SSPI jar file is named as follows ("xxx" is a placeholder for the build number which varies):

• wlKaajeeSecurityProviders-1.2.0.005.jar

This file is located in the following directory:

## **<SSPI\_STAGING\_FOLDER>**/kaajee\_security\_provider/

#### <span id="page-41-0"></span>**Add Apache Connection Pool Jar Files to the SSPI Classpath**

The Apache connection pool jar files listed below are located in the directory named **<SSPI\_STAGING\_FOLDER>**/kaajee\_security\_provider/common\_pool\_jars/.

- commons-collections4-4.1.jar
- commons-dbcp2-2.3.0.jar
- commons-pool2-2.5.0.jar
- commons-logging-1.2.jar

These files *must* be added to the SSPI classpath.

#### **Edit the setDomainEnv.sh file – Create KAAJEE variables**

Edit the setDomainEnv.sh file to include the classpath to the three files listed in the section above ["Add](#page-41-0)  [Apache Connection Pool Jar Files to the SSPI Classpath,](#page-41-0)" instructed as follows:

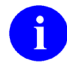

**NOTE:** Only the sections of setDomainEnv.sh script pertinent to demarcating file updates are displayed below.

Immediately following the standard "ADD EXTENSIONS TO CLASSPATHS" comment statement in the standard generated setDomainEnv script below,

# ADD EXTENSIONS TO CLASSPATHS

Add the following lines of code [\(Figure 4-8\)](#page-41-1):

#### <span id="page-41-1"></span>**Figure 4-8. Linux Admin Server—KAAJEE SSPI classpath additions to the setDomainEnv.sh file (***Generic* **example** *with* **<Alias> placeholders)**

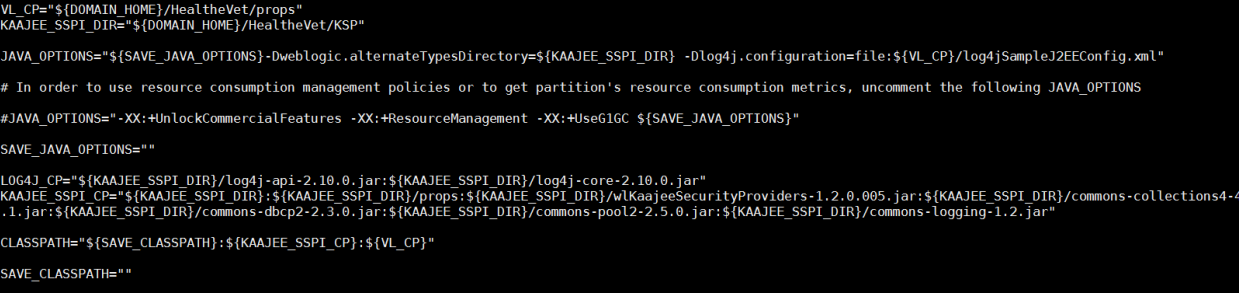

# ADD EXTENSIONS TO CLASSPATHS # Create KAAJEE variables ApacheConnPool="**<SSPI\_STAGING\_FOLDER>**/kaajee\_security\_provider/common\_pool\_jars" commonpool="\${ApacheConnPool}/commons-pool-1.2.jar" commondbcp="\${ApacheConnPool}/commons-dbcp-1.2.1.jar" commoncollection="\${ApacheConnPool}/commons-collections-3.1.jar" propertiesdir="**<SSPI\_STAGING\_FOLDER>**/kaajee\_security\_provider/props" sspidir="<SSPI STAGING FOLDER>/kaajee\_security\_provider" sspijar="**<SSPI\_STAGING\_FOLDER>**/kaajee\_security\_provider/ wlKaajeeSecurityProviders-1.2.0.xxx.jar"

For the following example, we substituted the **<Alias>** placeholder as shown below:

**<SSPI\_STAGING\_FOLDER>** = /u01/app/bea/user\_projects/domains/kaajeewebdomain

**Figure 4-9. Linux Admin Server—KAAJEE SSPI classpath additions to the setDomainEnv.sh file (***Alias placeholders resolved with actual path names.***)**

# ADD EXTENSIONS TO CLASSPATHS # Create KAAJEE variables ApacheConnPool="**/u01/app/bea/user\_projects/domains**/kaajeewebdomain/kaajee\_securit y\_provider/common\_pool\_jars" commonpool="\${ApacheConnPool}/commons-pool-1.2.jar" commondbcp="\${ApacheConnPool}/commons-dbcp-1.2.1.jar" commoncollection="\${ApacheConnPool}/commons-collections-3.1.jar" propertiesdir="**/u01/app/bea/user\_projects/domains/kaajeewebdomain**/kaajee\_security \_provider/props" sspidir="**/u01/app/bea/user\_projects/domains/kaajeewebdomain**/kaajee\_security\_provi der" sspijar="**/u01/app/bea/user\_projects/domains/kaajeewebdomain**/kaajee\_security\_provi der/wlKaajeeSecurityProviders-1.2.0.xxx.jar"

#### **Add Variables to the PRE\_CLASSPATH**

Add the following variables (that you created in the previous steps) to the script's PRE\_CLASSPATH variable:

• propertiesdir (this directory points to the KaajeeDatabase.properties file)

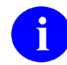

**NOTE:** For more information on the KaajeeDatabase.properties file, please refer to the ["Edit the KaajeeDatabase.properties File in the Props Directory"](#page-64-0) topic in this chapter.

- sspidir (this directory points to the location where you decompressed the SSPI software.)
- sspijar (this includes the directory path listed in sspidir above plus the SSPI JAR file: wlKaajeeSecurityProviders-1.2.0.xxx.jar)
- commonpool
- commondbcp
- commoncollection
- commonlogging

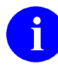

**NOTE:** KAAJEE allows users to locate the file(s) pointed to by the propertiesdir and sspidir as follows:

- Co-located together in the same directory—Only one classpath is required.
- Located in separate directories—Two separate classpaths are required.

For these examples, the propertiesdir and sspidir classpaths are listed separately because they are located in separate directories.

# **Edit PRE\_CLASSPATH**

In the setDomainEnv.sh script, immediately after the "ADD EXTENSIONS TO CLASSPATHS" comment, and following the KAAJEE-specific variables that you set up in the preceding steps, append the following KAAJEE-specific items to the PRE\_CLASSPATH variable:

```
# ADD EXTENSIONS TO CLASSPATHS
# Create KAAJEE variables
ApacheConnPool="/u01/app/bea/user_projects/domains/kaajeewebdomain/kaajee_securit
y_provider/common_pool_jars"
commonpool="${ApacheConnPool}/commons-pool-1.2.jar"
commondbcp="${ApacheConnPool}/commons-dbcp-1.2.1.jar"
commoncollection="${ApacheConnPool}/commons-collections-3.1.jar"
propertiesdir="/u01/app/bea/user_projects/domains/kaajeewebdomain/kaajee_security
_provider/props"
sspidir="/u01/app/bea/user_projects/domains/kaajeewebdomain/kaajee_security_provi
der"
sspijar="/u01/app/bea/user_projects/domains/kaajeewebdomain/kaajee_security_provi
der/wlKaajeeSecurityProviders-1.1.0.xxx.jar"
#
# Append KAAJEE items to PRE_CLASSPATH
PRE CLASSPATH="${PRE CLASSPATH}${CLASSPATHSEP}${commonpool}"
PRE_CLASSPATH="${PRE_CLASSPATH}${CLASSPATHSEP}${commondbcp}"
PRE_CLASSPATH="${PRE_CLASSPATH}${CLASSPATHSEP}${commoncollection}"
PRE CLASSPATH="${PRE CLASSPATH}${CLASSPATHSEP}${propertiesdir}"
PRE<sup>CLASSPATH="${PRE<sup>CLASSPATH}${CLASSPATHSEP}${sspidir}"</sup></sup>
PRE<sup>CLASSPATH="${PRECLASSPATH}${CLASSPATHSEP}${sspijar}"</sup>
```
If you've already installed VistALink V 1.6, you may already have an addition to the PRE\_CLASSPATH containing the directory location where the VistALink connectorConfig.xml file resides.

#### **Add the sspidir Argument**

Add the following sspidir argument:

```
-Dweblogic.alternateTypesDirectory=${sspidir}
```
This Java Virtual Machine (JVM) argument is significant because it allows WebLogic to find the appropriate directory where the custom SSPIs are located. Otherwise, WebLogic assumes that the custom SSPIs are located in the mbeantypes directory (e.g. **<BEA\_Home>**/weblogic92/server/lib/mbeantypes). Classpaths are used by the Health*e*Vet-VistA applications.

Somewhere AFTER the script lines setting the KAAJEE variables in the setDomainEnv.sh script (but before the final "export JAVA\_OPTIONS" statement in the script), add the following lines of code:

```
# for KAAJEE
JAVA OPTIONS="${JAVA OPTIONS} -Dweblogic.alternateTypesDirectory=${sspidir}"
```
#### **SetDomainEnv.sh Script Changes Summary**

After completing the previous steps, the complete section of modified script should look similar to the following:

```
# ADD EXTENSIONS TO CLASSPATHS
# Create KAAJEE variables
ApacheConnPool="/u01/app/bea/user_projects/domains/kaajeewebdomain/kaajee_securit
y_provider/common_pool_jars"
commonpool="${ApacheConnPool}/commons-pool-1.2.jar"
commondbcp="${ApacheConnPool}/commons-dbcp-1.2.1.jar"
commoncollection="${ApacheConnPool}/commons-collections-3.1.jar"
propertiesdir="/u01/app/bea/user_projects/domains/kaajeewebdomain/kaajee_security
_provider/props"
sspidir="/u01/app/bea/user_projects/domains/kaajeewebdomain/kaajee_security_provi
der"
sspijar="/u01/app/bea/user_projects/domains/kaajeewebdomain/kaajee_security_provi
der/wlKaajeeSecurityProviders-1.2.0.xxx.jar"
#
# Append KAAJEE items to PRE_CLASSPATH
PRE CLASSPATH="${PRE CLASSPATH}${CLASSPATHSEP}${commonpool}"
PRE_CLASSPATH="${PRE_CLASSPATH}${CLASSPATHSEP}${commondbcp}"
PRE_CLASSPATH="${PRE_CLASSPATH}${CLASSPATHSEP}${commoncollection}"
PRE<sup>CLASSPATH="${PRE<sup>CLASSPATH}${CLASSPATHSEP}${propertiesdir}"</sup></sup>
PRE_CLASSPATH="${PRE_CLASSPATH}${CLASSPATHSEP}${sspidir}"
PRE_CLASSPATH="${PRE_CLASSPATH}${CLASSPATHSEP}${sspijar}"
# for KAAJEE
JAVA OPTIONS="${JAVA OPTIONS} -Dweblogic.alternateTypesDirectory=${sspidir}"
```
# **END: Linux Instructions**

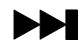

 $\blacktriangleright$  Linux users, skip to [4.2.2.4.3.](#page-51-0)

# **BEGIN: Microsoft Windows Instructions**

#### **4.2.2.4.2 (Windows: Admin Server) Modify the setDomainEnv.cmd File**

For Windows, the setDomainEnv.cmd file needs to be modified in order for the classes contained in the SSPI, Apache connection pool jar files, and third-party jar files to be found at run-time. This file is located in the following directory:

**<BEA\_Home>**\user\_project\domains\**<DOMAIN\_NAME>**\bin\

For example:

C:\bea\user\_project\domains\kaajeewebdomain\bin\

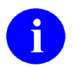

**NOTE:** In the examples that follow, some of the directory paths are represented by their **<Alias**>, as described in [Table 4-1.](#page-24-0) You can copy and paste these examples for your own use but *must* substitute the **<Alias>** placeholder with the directory information specific to your workstation.

#### **Add SSPI Jar File to the SSPI Classpath**

The KAAJEE SSPI jar file is named as follows ("xxx" is a placeholder for the build number which varies):

WLKAAJEESECURITYPROVIDERS-1.2.0.005.JAR

This file is located in the following directory:

**<SSPI\_STAGING\_FOLDER>**\kaajee\_security\_provider\

#### **Add Apache Connection Pool Jar Files to the SSPI Classpath**

The Apache connection pool jar files listed below are located in the directory named **<SSPI\_STAGING\_FOLDER>**\kaajee\_security\_provider\common\_pool\_jars\.

- commons-collections4-4.1.jar
- commons-dbcp2-2.3.0.jar
- commons-pool2-2.5.0.jar
- commons-logging-1.2.jar

These files *must* be added to the SSPI classpath.

#### **Edit the setDomainEnv.cmd file – Create KAAJEE variables**

Edit the setDomainEnv.cmd file to include the classpath to the three files listed in the section above ["Add](#page-41-0)  [Apache Connection Pool Jar Files to the SSPI Classpath,](#page-41-0)" instructed as follows:

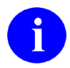

**NOTE:** Only the sections of setDomainEnv.cmd script pertinent to demarcating file updates are displayed below.

Immediately following the standard "ADD EXTENSIONS TO CLASSPATHS" comment statement in the standard generated setDomainEnv script below,

@REM ADD EXTENSIONS TO CLASSPATHS

Add the following lines of code ([Figure 4-10\)](#page-47-0):

#### <span id="page-47-0"></span>**Figure 4-10. Windows Admin Server—KAAJEE SSPI classpath additions to the setDomainEnv.cmd file (***Generic* **example** *with* **<Alias> placeholders)**

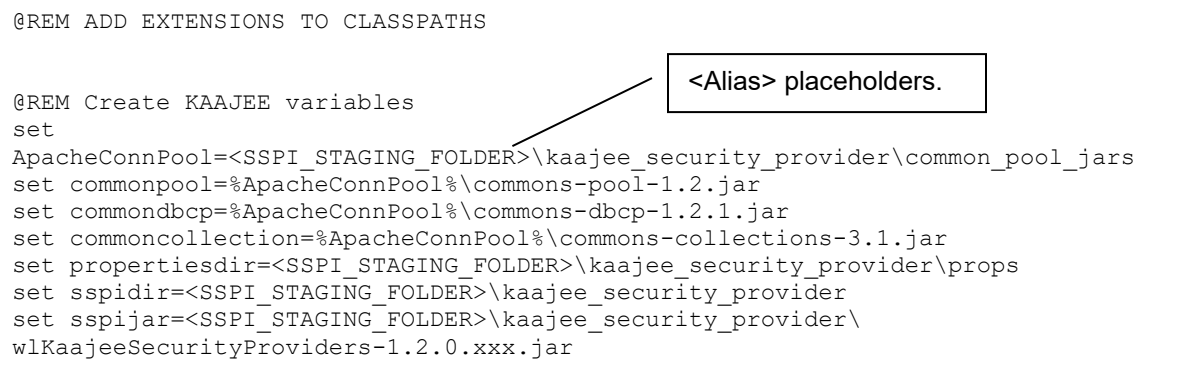

#### **Add Variables to the PRE\_CLASSPATH**

Add the following variables (that you created in the previous steps) to the script's PRE\_CLASSPATH variable:

• propertiesdir (this directory points to the KaajeeDatabase.properties file)

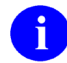

**NOTE:** For more information on the KaajeeDatabase.properties file, please refer to the ["Edit the KaajeeDatabase.properties File in the Props Directory"](#page-64-0) topic in this chapter.

- sspidir (this directory points to the location where you unzipped the SSPI software.)
- sspijar (this includes the directory path listed in sspidir above plus the SSPI JAR file: wlKaajeeSecurityProviders-1.2.0.xxx.jar)
- commonpool
- commondbcp
- commoncollection
- commonlogging

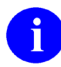

**NOTE:** KAAJEE allows users to locate the file(s) pointed to by the propertiesdir and sspidir as follows:

- Co-located together in the same directory—Only one classpath is required.
- Located in separate directories—Two separate classpaths are required.

For these examples, the propertiesdir and sspidir classpaths are listed separately because they are located in separate directories.

## **Edit PRE\_CLASSPATH**

In the setDomainEnv.cmd script, immediately following the "ADD EXTENSIONS TO CLASSPATHS" comment, and following the KAAJEE-specific variables that you set up in the preceding steps, append the following KAAJEE-specific items to the PRE\_CLASSPATH variable:

```
@REM ADD EXTENSIONS TO CLASSPATHS
@REM Create KAAJEE variables
set 
ApacheConnPool=<SSPI_STAGING_FOLDER>\kaajee_security_provider\common_pool_jars
set commonpool=%ApacheConnPool%\commons-pool-1.2.jar
set commondbcp=%ApacheConnPool%\commons-dbcp-1.2.1.jar
set commoncollection=%ApacheConnPool%\commons-collections-3.1.jar
set propertiesdir=<SSPI_STAGING_FOLDER>\kaajee_security_provider\props
set sspidir=<SSPI STAGING_FOLDER>\kaajee_security_provider
set sspijar=<SSPI_STAGING_FOLDER>\kaajee_security_provider\
wlKaajeeSecurityProviders-1.2.0.xxx.jar
```

```
@REM Append KAAJEE items to PRE_CLASSPATH
set PRE CLASSPATH=%PRE CLASSPATH%;%propertiesdir%
set PRE_CLASSPATH=%PRE_CLASSPATH%;%sspidir%
set PRE_CLASSPATH=%PRE_CLASSPATH%;%sspijar%
set PRE_CLASSPATH=%PRE_CLASSPATH%;%commonpool%
set PRE_CLASSPATH=%PRE_CLASSPATH%;%commondbcp%
set PRE_CLASSPATH=%PRE_CLASSPATH%;%commoncollection%
```
If you've already installed VistALink 1.6, you may already have an addition to the PRE\_CLASSPATH variable containing the directory location where the VistALink connectorConfig.xml file resides.

#### **Add the sspidir Argument**

Add the following sspidir argument:

-Dweblogic.alternateTypesDirectory=%sspidir%

This Java Virtual Machine (JVM) argument is significant because it allows WebLogic to find the appropriate directory where the custom SSPIs are located. Otherwise, WebLogic assumes that the custom SSPIs are located in the mbeantypes directory (e.g. <BEA\_Home>\weblogic92\server\lib\mbeantypes). Classpaths are used by the Health*e*Vet-VistA applications.

Somewhere AFTER the script lines setting the KAAJEE variables in the setDomainEnv.cmd script (but before the final "set JAVA\_OPTIONS=%JAVA\_OPTIONS%" statement in the script), add the following lines of code:

```
@REM for KAAJEE
set JAVA OPTIONS=%JAVA OPTIONS% -Dweblogic.alternateTypesDirectory=%sspidir%
```
## **SetDomainEnv.cmd Script Changes Summary**

After completing the previous steps, the complete section of modified script should look similar to the following:

```
@REM ADD EXTENSIONS TO CLASSPATHS
@REM Create KAAJEE variables
set 
ApacheConnPool=<SSPI_STAGING_FOLDER>\kaajee_security_provider\common_pool_jars
set commonpool=%ApacheConnPool%\commons-pool2-2.5.0.jar
set commondbcp=%ApacheConnPool%\commons-dbcp2-2.3.0.jar
set commoncollection=%ApacheConnPool%\commons-collections4-4.1.jar
set commonlogging=%ApacheConnPool%\commons-logging-1.2.jar
set propertiesdir=<SSPI_STAGING_FOLDER>\kaajee_security_provider\props
set sspidir=<SSPI STAGING FOLDER> \kaajee security provider
set sspijar=<SSPI_STAGING_FOLDER>\kaajee_security_provider\
wlKaajeeSecurityProviders-1.1.0.xxx.jar
@REM Append KAAJEE items to PRE_CLASSPATH
set PRE CLASSPATH=%PRE CLASSPATH%;%propertiesdir%
set PRE_CLASSPATH=%PRE_CLASSPATH%;%sspidir%
set PRE_CLASSPATH=%PRE_CLASSPATH%;%sspijar%
set PRE_CLASSPATH=%PRE_CLASSPATH%;%commonpool%
set PRE_CLASSPATH=%PRE_CLASSPATH%;%commondbcp%
set PRE_CLASSPATH=%PRE_CLASSPATH%;%commoncollection%
@REM for KAAJEE
set JAVA OPTIONS=%JAVA OPTIONS% -Dweblogic.alternateTypesDirectory=%sspidir%
```
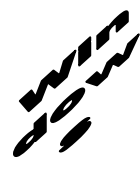

# **END: Microsoft Windows Instructions**

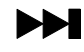

Windows users, skip to  $4.2.2.4.4$ .

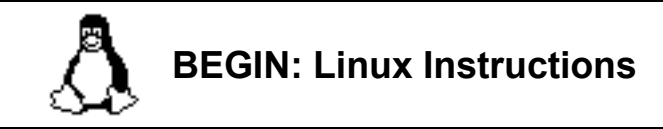

#### **4.2.2.4.3 (Linux: Managed Servers) Modify the KAAJEE SSPI-related Classpath, Arguments, and Security Policy**

<span id="page-51-0"></span>Use the WebLogic Server Console to navigate to the **Server Start** tab on the **Configuration** tab to update the Managed Server(s) KAAJEE SSPI-related classpath and arguments.

Home > Summary of Servers > kjm92L\_ManagedSvr1

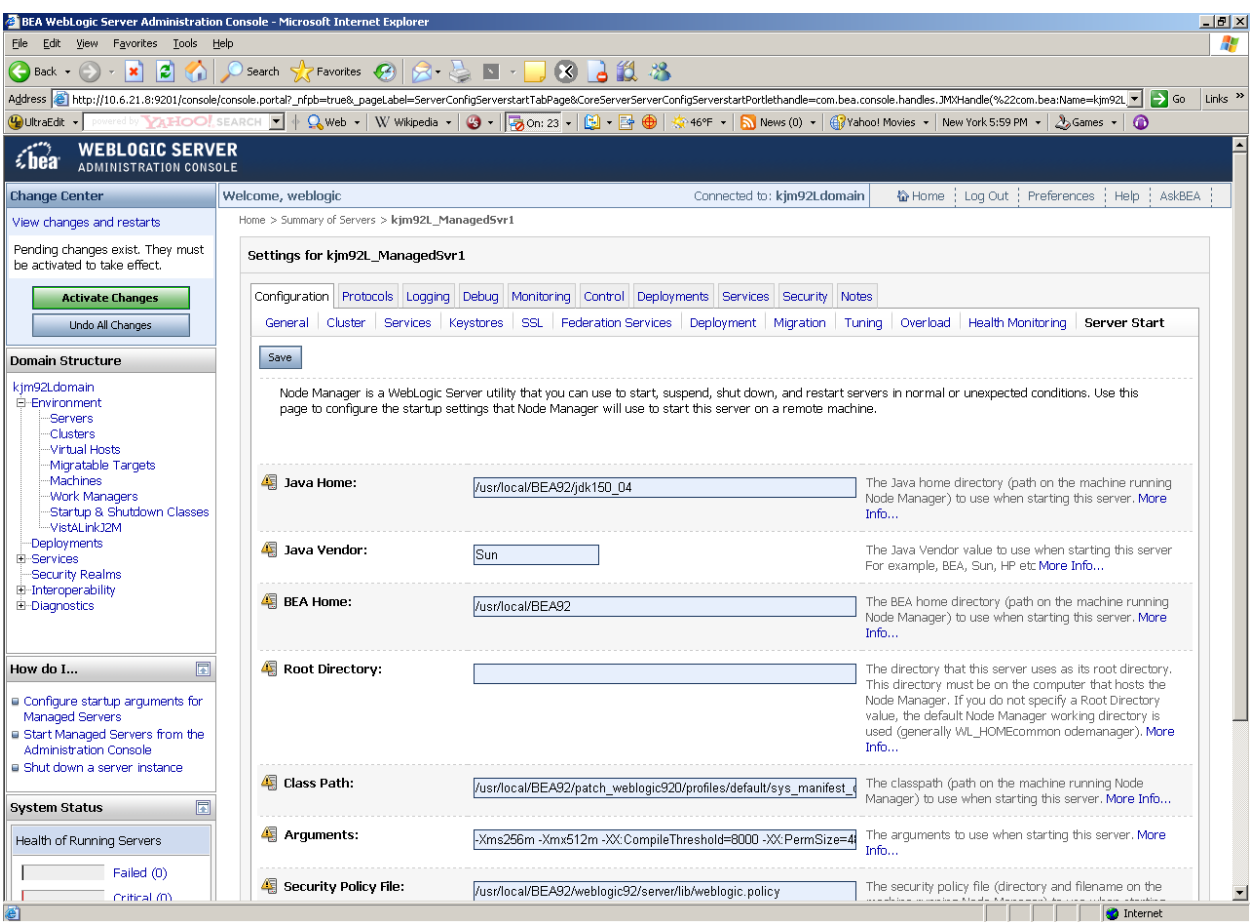

**Figure 4-11. WebLogic Server Administration Console: Managed Server Start tab settings**

**NOTE:** In the examples that follow, some of the directory paths are represented by their **<Alias**>, as described in [Table 4-1.](#page-24-0) You can copy and paste these examples for your own use but *must* substitute the **<Alias>** placeholder with the directory information specific to your workstation.

Users *must* repeat the following procedures for *each* Managed Server.

# **Add/Replace the KAAJEE SSPI Directories/Files to the Managed Server Classpath**

Add or replace the following KAAJEE SSPI-related classpaths in the **Class Path** field (i.e., the classpath used to start the Managed Server) on the **Server Start** tab on the Managed Server(s):

• propertiesdir (this directory points to the KaajeeDatabase.properties file)

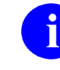

**NOTE:** For more information on the KaajeeDatabase.properties file, please refer to the ["Edit the KaajeeDatabase.properties File in the Props Directory"](#page-64-0) topic in this chapter.

- sspidir (this directory points to the location where you decompressed the SSPI software.)
- WLKAAJEESECURITYPROVIDERS-1.2.0.005.JAR(SSPI JAR FILE)
- commons-pool2-2.5.0.jar (file)
- commons-dbcp2-2.3.0.jar (file)
- commons-collections4-4.1.jar (file)
- commons-logging-1.2.jar

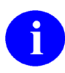

**NOTE:** KAAJEE allows users to locate the file(s) pointed to by the propertiesdir and sspidir as follows:

- Co-located together in the same directory—Only one classpath is required.
- Located in separate directories—Two separate classpaths are required.

For these examples, the propertiesdir and sspidir classpaths are listed separately because they are located in separate directories.

**Figure 4-12. Linux Managed Server—KAAJEE SSPI classpath additions on the Server Start tab (***Generic* **example** *with* **<Alias> placeholders)**

/usr/local/BEA92/patch\_weblogic920/profiles/default/sys\_manifest\_classpath/weblog ic\_patch.jar:**<JAVA\_HOME>**/lib/tools.jar:**<BEA\_HOME>**/weblogic92/server/lib/weblogic\_ sp.jar:**<BEA\_HOME>**/weblogic92/server/lib/weblogic.jar:/usr/local/BEA92/weblogic92/ server/lib/webservices.jar::/usr/local/BEA92/weblogic92/common/eval/pointbase/lib /pbclient51.jar:/usr/local/BEA92/weblogic92/server/lib/xqrl.jar::**<SSPI\_STAGING\_FO LDER>**/kaajee\_security\_provider\_1.1.0.xxx/props:**<SSPI\_STAGING\_FOLDER>**/kaajee\_secur ity\_provider\_1.1.0.xxx:**<SSPI\_STAGING\_FOLDER>**/kaajee\_security\_provider\_1.1.0.xxx/w lKaajeeSecurityProviders-1.1.0.xxx.jar: **<SSPI\_STAGING\_FOLDER>**/kaajee\_security\_provider\_1.1.0.xxx/common\_pool\_jars/commons -pool-1.2.jar:**<SSPI\_STAGING\_FOLDER>**/kaajee\_security\_provider\_1.1.0.xxx/common\_pool\_jars /commons-dbcp-1.2.1.jar:**<SSPI\_STAGING\_FOLDER>**/kaajee\_security\_provider\_1.1.0.xxx/common\_pool\_ja rs/commons-collections-3.1.jar: **<BEA\_STAGE>**: . . . . Other Managed Server classpaths will follow.

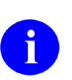

**NOTE:** Other VistALink- and WebLogic-specific classpaths will also be displayed in this field.

For the following example, we substituted the **<Alias>** placeholders with the values as shown below:

- $\text{GJAVA HOME}$  =  $\text{/usr/local/BEA92/jdk150}04$
- $\text{EBA HOME}$  =  $\text{/usr/local/BEA92}$
- **<SSPI\_STAGING\_FOLDER>**= /usr/local/BEA92/user\_projects/domains/kjm92Ldomain
- **<MANAGED\_SERVER\_NAME>** = kjm92L\_ManagedSvr1
- **<BEA\_STAGE>** = /usr/local/BEA-STAGE/kjm92Ldomain **(Staging area for applications, JCA Connectors, and configuration files)**

#### **Figure 4-13. Linux Managed Server—KAAJEE SSPI classpath additions/replacements on the Server Start tab**

**(***Actual* **example** *without* **<Alias> placeholders)**

/usr/local/BEA92/patch\_weblogic920/profiles/default/sys\_manifest\_classpath/weblogic \_patch.jar:/usr/local/BEA92/jdk150\_04/lib/tools.jar:/usr/local/BEA92/weblogic92/ser ver/lib/weblogic\_sp.jar:/usr/local/BEA92/weblogic92/server/lib/weblogic.jar:/usr/lo cal/BEA92/weblogic92/server/lib/webservices.jar::/usr/local/BEA92/weblogic92/common /eval/pointbase/lib/pbclient51.jar:/usr/local/BEA92/weblogic92/server/lib/xqrl.jar: :/usr/local/BEA92/user\_projects/domains/kjm92Ldomain/kaajee\_security\_provider\_1.1.0 .xxx/props:/usr/local/BEA92/user\_projects/domains/kjm92Ldomain/kaajee\_security\_prov ider\_1.1.0.xxx:/usr/local/BEA92/user\_projects/domains/kjm92Ldomain/kaajee\_security\_ provider\_1.1.0.xxx/wlKaajeeSecurityProviders-1.1.0.xxx.jar:/usr/local/BEA92/user\_projects/domains/kjm92Ldomain/kaajee\_security\_p rovider\_1.1.0.xxx/common\_pool\_jars/commons-pool-1.2.jar:/usr/local/BEA92/user\_projects/domains/kjm92Ldomain/kaajee\_security\_provide r\_1.1.0.xxx/common\_pool\_jars/commons-dbcp-1.2.1.jar:/usr/local/BEA92/user\_projects/domains/kjm92Ldomain/kaajee\_security\_provi der\_1.1.0.xxx/common\_pool\_jars/commons-collections-3.1.jar:/usr/local/BEA-STAGE/kjm92Ldomain: . . . . Other Managed Server classpaths will follow.

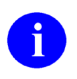

**NOTE:** Other VistALink- and WebLogic-specific classpaths will also be displayed in this field.

## **Add/Replace the KAAJEE SSPI-related Arguments on the Managed Server(s)**

Add or replace the following KAAJEE SSPI-related arguments on the Managed Server(s):

- -Xmx256m -Dweblogic.Name="**<MANAGED\_SERVER\_NAME>**"
- -Dgov.va.med.environment.servertype=WEBLOGIC
- -Dgov.va.med.environment.production=false
- -Dlog4j.configuration=file: <BEA STAGE>/log4j\_managed\_J2EEConfig.xml
- -Dweblogic.alternateTypesDirectory=<SSPI\_STAGING\_FOLDER>/kaajee\_security\_provider
- -Dweblogic.ProductionModeEnabled=""

July 2020 Kernel Authentication and Authorization Java (2) Enterprise Edition (KAAJEE) 4-31 Installation Guide Version 1.2 on WebLogic 10.3.6 and higher

The KAAJEE SSPI-related arguments are added/replaced in the **Arguments** field (i.e., the arguments used to start the Managed Server) on the **Server Start** tab on the Managed Server(s). The arguments are added or replaced in one long string, as shown below:

# **Figure 4-14. Linux Managed Server—KAAJEE SSPI argument additions/replacements on the Server Start tab**

**(***Generic* **example** *with* **<Alias> placeholders)**

```
-Xms256m -Xmx512m -XX:CompileThreshold=8000 -XX:PermSize=48m -XX:MaxPermSize=128m 
-Xverify:none -da -Dplatform.home=/usr/local/BEA92/weblogic92 -
Dwls.home=/usr/local/BEA92/weblogic92/server -
Dwli.home=/usr/local/BEA92/weblogic92/integration -
Dweblogic.management.discover=true -Dwlw.iterativeDev= -Dwlw.testConsole= -
Dwlw.logErrorsToConsole= -
Dweblogic.ext.dirs=/usr/local/BEA92/patch_weblogic920/profiles/default/sysext_man
ifest_classpath -Dgov.va.med.environment.servertype=weblogic -
Dgov.va.med.environment.production=false -Dlog4j.configuration=file://
<BEA_STAGE>/log4j_managed_J2EEConfig.xml -
Dweblogic.alternateTypesDirectory=<SSPI_STAGING_FOLDER>/kaajee_security_provider_
1.1.0.xxx -Dweblogic.Name=<MANAGED_SERVER_NAME>
```
For the following example, we substituted the **<Alias>** placeholders as shown below:

- **<MANAGED\_SERVER\_NAME>** = kjm92L\_ManagedSvr1
- **<USER\_DOMAIN\_HOME>** = /usr/local/BEA92/user\_projects/domains/kjm92Ldomain
- **<SSPI\_STAGING\_FOLDER>** = /usr/local/BEA92/user\_projects/domains/kjm92Ldomain

# **Figure 4-15. Linux Managed Server—KAAJEE SSPI argument additions/replacements on the Server Start tab**

**(***Actual* **example** *without* **<Alias> placeholders)**

```
-Xms256m -Xmx512m -XX:CompileThreshold=8000 -XX:PermSize=48m -XX:MaxPermSize=128m 
-Xverify:none -da -Dplatform.home=/usr/local/BEA92/weblogic92 -
Dwls.home=/usr/local/BEA92/weblogic92/server -
Dwli.home=/usr/local/BEA92/weblogic92/integration -
Dweblogic.management.discover=true -Dwlw.iterativeDev= -Dwlw.testConsole= -
Dwlw.logErrorsToConsole= -
Dweblogic.ext.dirs=/usr/local/BEA92/patch_weblogic920/profiles/default/sysext_man
ifest classpath -Dgov.va.med.environment.servertype=weblogic -
Dgov.va.med.environment.production=false -
Dlog4j.configuration=file:///usr/local/BEA-
STAGE/kjm92Ldomain/log4j managed J2EEConfig.xml -
Dweblogic.alternateTypesDirectory=/usr/local/BEA92/user_projects/domains/kjm92Ldo
main/kaajee security provider 1.1.0.xxx -Dweblogic.Name=kjm92L ManagedSvr1
```
# **Add/Replace the KAAJEE SSPI-related Security Policy File Reference**

Add or replace the following KAAJEE SSPI-related security policy (permissions) file reference in the **Security Policy File** field (i.e., the security policy file used to start the Managed Server) on the **Server Start** tab on the Managed Server(s):

#### **Figure 4-16. Linux Managed Server—KAAJEE SSPI Security Policy File field addition/replacement on the Server Start tab (***Generic* **example** *with* **<Alias> placeholders)**

**<BEA\_HOME>**/weblogic92/server/lib/weblogic.policy

For the following example, we substituted the **<Alias>** placeholder as shown below:

 $\bullet$  **<BEA** HOME> = /usr/local/BEA92

#### **Figure 4-17. Linux Managed Server—KAAJEE SSPI Security Policy File field addition/replacement on the Server Start tab (***Actual* **example** *without* **<Alias> placeholders)**

/usr/local/BEA92/weblogic92/server/lib/weblogic.policy

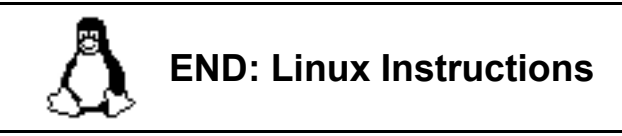

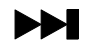

 $\blacktriangleright$  Linux users, skip to [4.2.2.4.5.](#page-61-0)

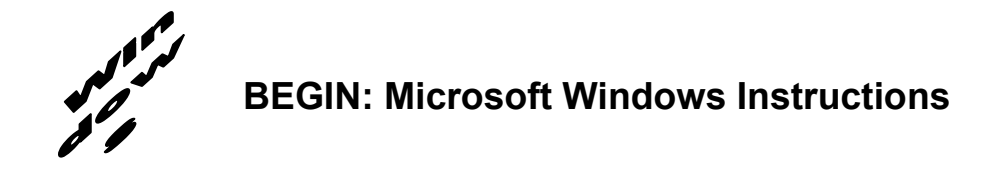

#### **4.2.2.4.4 (Windows: Managed Servers) Modify the KAAJEE SSPI-related Classpath, Arguments, and Security Policy File**

<span id="page-57-0"></span>Use the WebLogic Server Console to navigate to the **Server Start** tab on the **Configuration** tab to update the Managed Server(s) KAAJEE SSPI-related classpath and arguments.

**NOTE:** In the examples that follow, some of the directory paths are represented by their **<Alias>**, as described in [Table 4-1.](#page-24-0) You can copy and paste these examples for your own use but *must* substitute the **<Alias>** placeholder with the directory information specific to your workstation.

You *must* repeat the following procedures for *each* Managed Server.

#### **Add/Replace the KAAJEE SSPI Directories/Files to the Managed Server Classpath**

Add or replace the following KAAJEE SSPI-related classpaths in the **Class Path** field (i.e., the classpath used to start the Managed Server) on the **Server Start** tab on the Managed Server(s):

• propertiesdir (this directory points to the KaajeeDatabase.properties file)

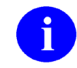

Ť.

**NOTE:** For more information on the KaajeeDatabase.properties file, please refer to the ["Edit the KaajeeDatabase.properties File in the Props Directory"](#page-64-0) topic in this chapter.

- sspidir (this directory points to the location where you unzipped the SSPI software.)
- wlKaajeeSecurityProviders-1.2.0.005.jar(SSPI JAR file)
- commons-pool2-2.5.0.jar (file)
- commons-dbcp2-2.3.0.jar (file)
- commons-collections4-4.1.jar (file)
- commons-logging-1.2.jar

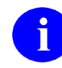

**NOTE:** KAAJEE allows users to locate the file(s) pointed to by the propertiesdir and sspidir as follows:

- Co-located together in the same directory—Only one classpath is required.
- Located in separate directories—Two separate classpaths are required.

For these examples, the propertiesdir and sspidir classpaths are listed separately because they are located in separate directories.

4-34 Kernel Authentication and Authorization Java (2) Enterprise Edition (KAAJEE) July 2020 Installation Guide Version 1.2 on WebLogic 10.3.6 and higher

# **Figure 4-18. Windows Managed Server—KAAJEE SSPI classpath additions/replacements on the Server Start tab**

**(***Generic* **example** *with* **<Alias> placeholders)**

C:\ALsPlace\bea\patch\_weblogic920\profiles\default\sys\_manifest\_classpath\weblogi c\_patch.jar; **<JAVA\_HOME>**\lib\tools.jar; **<BEA\_HOME>**\WEBLOG~1\server\lib\weblogic\_sp.jar; **<BEA\_HOME>**\WEBLOG~1\server\lib\weblogic.jar;C:\ALsPlace\bea\WEBLOG~1\server\lib\w ebservices.jar;;C:\ALsPlace\bea\WEBLOG~1\common\eval\pointbase\lib\pbclient51.jar ;C:\ALsPlace\bea\WEBLOG~1\server\lib\xqrl.jar;; **<SSPI\_STAGING\_FOLDER>**\kaajee\_security\_provider\_1.1.0.xxx\props; **<SSPI\_STAGING\_FOLDER>**\kaajee\_security\_provider\_1.1.0.xxx; **<SSPI\_STAGING\_FOLDER>**\kaajee\_security\_provider\_1.1.0.xxx\wlKaajeeSecurityProvider  $s-1.1.0.xxx.$ jar; **<SSPI\_STAGING\_FOLDER>**\kaajee\_security\_provider\_1.1.0.xxx\common\_pool\_jars\commons  $-pool-1.2.java$ **<SSPI\_STAGING\_FOLDER>**\kaajee\_security\_provider\_1.1.0.xxx\common\_pool\_jars\commons -dbcp-1.2.1.jar; **<SSPI\_STAGING\_FOLDER>**\kaajee\_security\_provider\_1.1.0.xxx\common\_pool\_jars\commons -collections-3.1.jar; **<BEA\_STAGE>**; . . . . **Other Managed Server classpaths will follow.**

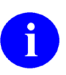

**NOTE:** Other VistALink- and WebLogic-specific classpaths will also be displayed in this field.

For the following example, we substituted the **<Alias>** placeholders as shown below:

- $\langle$ JAVA\_HOME> = C:\ALsPlace\bea\JDK150~1
- $\epsilon$ **EEA** HOME> = C:\ALsPlace\bea
- **<SSPI\_STAGING\_FOLDER>** = c:\ALsPlace\bea\user\_projects\domains\kjm92domain
- **<MANAGED\_SERVER\_NAME>** = kjm92\_ManagedSvr1
- $\epsilon$ **EEA** STAGE> = c:\ALsPlace\bea-stage\kjm92domain **(Staging aea for applications, JCA Connectors and configuration files)**

#### **Figure 4-19. Windows Managed Server—KAAJEE SSPI classpath additions/replacements on the Server Start tab (Actual example without <Alias> placeholders)**

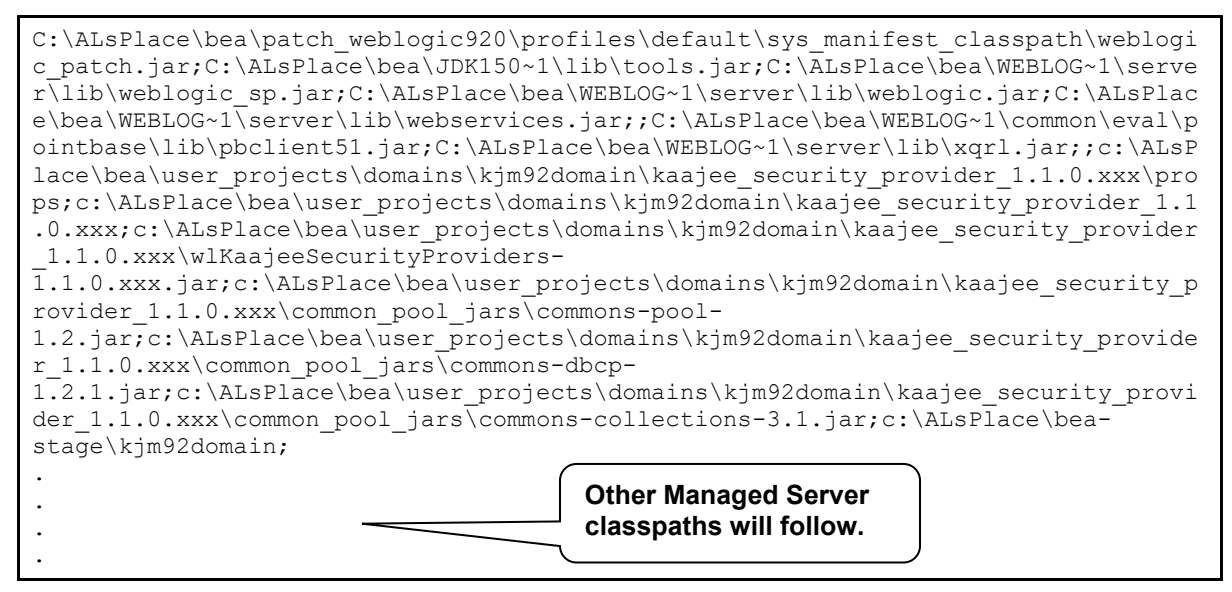

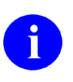

**NOTE:** Other VistALink- and WebLogic-specific classpaths will also be displayed in this field.

#### **Add/Replace the KAAJEE SSPI-related Arguments on the Managed Server(s)**

Add or replace the following KAAJEE SSPI-related arguments on the Managed Server(s):

- -Xmx256m -Dweblogic.Name="**<MANAGED\_SERVER\_NAME>**"
- -Dgov.va.med.environment.servertype=WEBLOGIC
- -Dgov.va.med.environment.production=false
- -Dlog4j.configuration=file: <BEA STAGE>/log4j managed J2EEConfig.xml **(NOTE: with** *forward* **slashes)**
- -Dweblogic.alternateTypesDirectory=**<SSPI\_STAGING\_FOLDER>**/kaajee\_security\_provider
- 

• -Dweblogic.ProductionModeEnabled=""

The KAAJEE SSPI-related arguments are added/replaced in the **Arguments** field (i.e., the arguments used to start the Managed Server) on the **Server Start** tab on the Managed Server(s). The arguments are added or replaced in one long string, as shown below:

**Figure 4-20. Windows Managed Server—KAAJEE SSPI argument additions/replacements on the Server Start tab (***Generic* **example** *with* **<Alias> placeholders)**

```
-Xms256m -Xmx512m -XX:CompileThreshold=8000 -XX:PermSize=48m -XX:MaxPermSize=128m 
-Xverify:none -da -Dplatform.home=C:\ALsPlace\bea\WEBLOG~1 -
Dwls.home=C:\ALsPlace\bea\WEBLOG~1\server -
Dwli.home=C:\ALsPlace\bea\WEBLOG~1\integration -
Dweblogic.management.discover=true -Dwlw.iterativeDev= -Dwlw.testConsole= -
Dwlw.logErrorsToConsole= -
Dweblogic.ext.dirs=C:\ALsPlace\bea\patch_weblogic920\profiles\default\sysext_mani
fest classpath -Dgov.va.med.environment.servertype=weblogic -
Dgov.va.med.environment.production=false -Dlog4j.configuration=file://
<BEA_STAGE>/log4j_managed_J2EEConfig.xml -
Dweblogic.alternateTypesDirectory=<SSPI_STAGING_FOLDER>\kaajee_security_provider_
1.1.0.xxx -Dweblogic.Name=<MANAGED_SERVER_NAME>
```
For the following example, we substituted the **<Alias>** placeholders as shown below:

- **<MANAGED\_SERVER\_NAME>** = kjm92\_ManagedSvr1
- $\langle$ USER DOMAIN HOME> = c:\ALsPlace\bea\user projects\domains\kjm92domain
- **<SSPI\_STAGING\_FOLDER>** = c:\ALsPlace\bea\user\_projects\domains\kjm92domain

#### **Figure 4-21. Windows Managed Server—KAAJEE SSPI argument additions/replacements on the Server Start tab (***Actual* **example** *without* **<Alias> placeholders)**

```
-Xms256m -Xmx512m -XX:CompileThreshold=8000 -XX:PermSize=48m -XX:MaxPermSize=128m 
-Xverify:none -da -Dplatform.home=C:\ALsPlace\bea\WEBLOG~1 -
Dwls.home=C:\ALsPlace\bea\WEBLOG~1\server -
Dwli.home=C:\ALsPlace\bea\WEBLOG~1\integration -
Dweblogic.management.discover=true -Dwlw.iterativeDev= -Dwlw.testConsole= -
Dwlw.logErrorsToConsole= -
Dweblogic.ext.dirs=C:\ALsPlace\bea\patch_weblogic920\profiles\default\sysext_mani
fest classpath -Dgov.va.med.environment.servertype=weblogic -
Dgov.va.med.environment.production=false -
Dlog4j.configuration=file:///c:/ALsPlace/bea-
stage/kjm92domain/log4j managed J2EEConfig.xml -
Dweblogic.alternateTypesDirectory=c:\ALsPlace\bea\user_projects\domains\kjm92doma
in\kaajee security provider 1.1.0.xxx -Dweblogic.Name=kjm92 ManagedSvr1
```
#### **Add/Replace the KAAJEE SSPI-related Security Policy File Reference**

Add or replace the following KAAJEE SSPI-related security policy (permissions) file reference in the **Security Policy File** field (i.e., the security policy file used to start the Managed Server) on the **Server Start** tab on the Managed Server(s):

#### **Figure 4-22. Windows Managed Server—KAAJEE SSPI Security Policy File field addition/replacement on the Server Start tab (***Generic* **example** *with* **<Alias> placeholders)**

**<BEA\_HOME>**\weblogic92\server\lib\weblogic.policy

For the following example, we substituted the **<Alias>** placeholder as shown below:

 $\bullet$  **<BEA** HOME> = C:\ALsPlace\bea

**Figure 4-23. Windows Managed Server—KAAJEE SSPI Security Policy File field addition/replacement on the Server Start tab (***Actual* **example** *without* **<Alias> placeholders)**

C:\ALsPlace\bea\weblogic92\server\lib\weblogic.policy

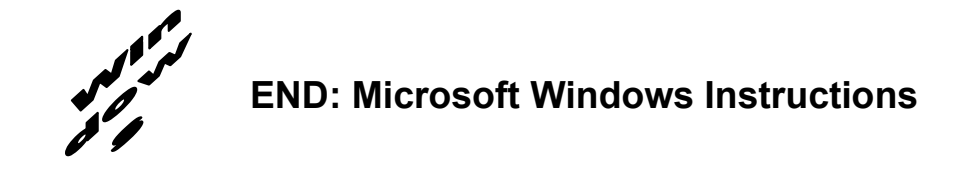

#### **4.2.2.4.5 (Oracle Database) Create KAAJEE Schema & SSPI Tables**

<span id="page-61-0"></span>**UPGRADES:** Skip this step if the DBA has already created the KAAJEE schema and SSPI tables on the Oracle database, unless it is specifically noted that changes are required in the KAAJEE software release e-mail or Web site.

Contact the Database Administrator (DBA) to create the KAAJEE user ID, schema, and SSPI tables on the Oracle database.

#### **Create KAAJEE User ID & Schema**

In summary, the DBA will need to perform the following procedures:

- Identify and create an Oracle Tablespace to hold the KAAJEE schema.
- Create a user account KAAJEE.
- Give "connect" and "resource" and "unlimited tablespace" privileges to the user account.
- 
- The user account should have a "default" profile.
- Set the default tablespace for the KAAJEE user to the one created earlier
- Set the default "TEMP" tablespace for the KAAJEE user.

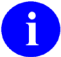

**REF:** For detailed step-by-step instructions on how to create a database on Oracle, please refer to the appropriate Oracle documentation.

#### **Create KAAJEE SSPI Tables**

KAAJEE requires the following two SSPI Structured Query Language (SQL) database tables:

<span id="page-62-0"></span>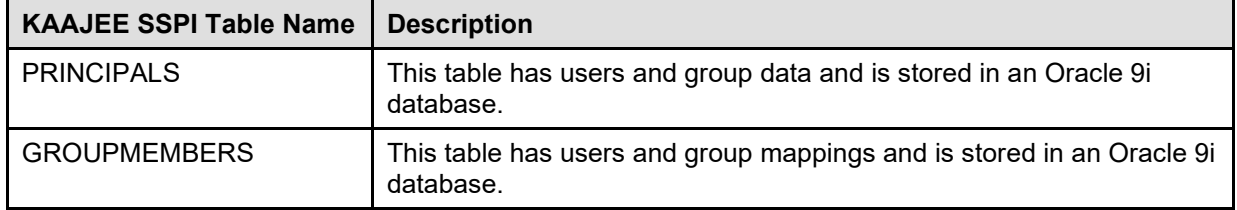

#### **Table 4-3. Oracle Database—KAAJEE SSPI SQL table definitions**

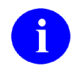

**NOTE:** We recommend that you create the KAAJEE SSPI database tables in the same schema created in the previous step.

Run the OracleTables.sql script, which can be found in the KAAJEE SSPI distribution zip file  $(i.e., ka a)$  security provider  $1.1.0.xxx.z$  in the following directory:

**<SSPI\_STAGING\_FOLDER>**/kaajee\_security\_provider/sql

This SQL script creates the required KAAJEE SSPI SQL table definitions.

Use the Oracle SQL\*Plus software, or other similar software of your choice, to create/edit the SSPI SQL table definitions [\(Table 4-3\)](#page-62-0):

#### **Figure 4-24. Oracle Database—Sample SSPI SQL script for KAAJEE table definitions**

```
drop table Principals;
drop table GroupMembers;
create table Principals ( name varchar2(32) not null, isuser varchar2(10) not 
null, password varchar2(32), CONSTRAINT Principals pk PRIMARY KEY (name,isuser));
create table GroupMembers ( principal varchar2(32) not null, mygroup varchar2(32) 
not null, CONSTRAINT GroupMembers pk PRIMARY KEY (principal, mygroup));
```
#### **Validate/Verify the Creation of the KAAJEE Database Schema & Tables**

To validate/verify the creation of the KAAJEE database user ID, schema, and tables, log in as user KAAJEE.

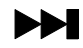

Oracle database users, skip to [4.2.2.4.7.](#page-64-0)

#### **4.2.2.4.6 (Caché Database) Create KAAJEE Schema & SSPI Tables**

<span id="page-63-1"></span>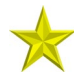

**UPGRADES:** Skip this step if the DBA has already created the KAAJEE schema and SSPI tables on the Caché database, unless it is specifically noted that changes are required in the KAAJEE software release e-mail or Web site.

Contact the DBA to create the KAAJEE user ID, schema, and SSPI tables on the Caché database.

#### **Create KAAJEE User ID & Schema**

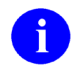

**REF:** For detailed step-by-step instructions on how to create a database on Caché, please refer to the appropriate Caché documentation.

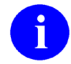

**REF:** For more information about Caché schemas, please refer to the "Caché Tables and Schemas" section located at the following Web address:

REDACTED

#### **Create KAAJEE SSPI Tables**

KAAJEE requires the following two SSPI SQL database tables:

<span id="page-63-0"></span>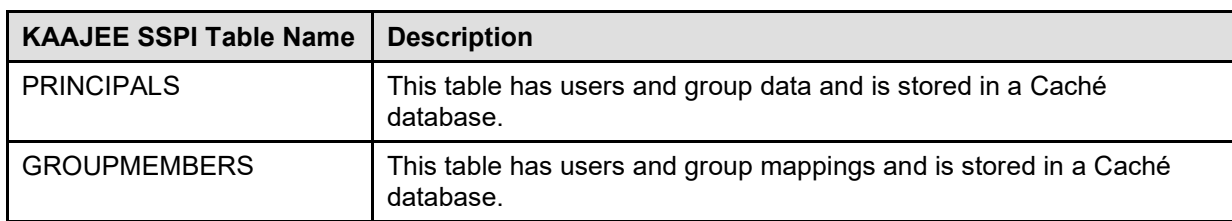

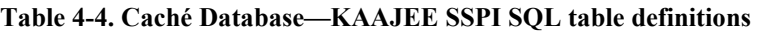

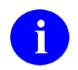

**NOTE:** We recommend that you create the KAAJEE SSPI database tables in the same schema created in the previous step.

Run the CacheTables.sql script, which can be found in the KAAJEE SSPI distribution zip file (i.e., kaajee security provider  $1.1.0.xxxzip$ ) in the following directory:

#### **<SSPI\_STAGING\_FOLDER>**/kaajee\_security\_provider/sql

This SQL script creates the required KAAJEE SSPI SQL table definitions.

Use the Caché Terminal with the SQL DDL import, or other similar software of your choice, to import the SQL script and run it to create/edit the SSPI SQL table definitions [\(Table 4-4\)](#page-63-0):

**Figure 4-25. Caché Database—Sample SSPI SQL script for KAAJEE table definitions**

```
drop table Principals;
drop table GroupMembers;
create table Principals ( name varchar(32) not null, isuser varchar(10) not null, 
password varchar(32), CONSTRAINT Principals pk PRIMARY KEY (name, isuser));
create table GroupMembers ( principal varchar(32) not null, mygroup varchar(32) 
not null, CONSTRAINT GroupMembers pk PRIMARY KEY (principal, mygroup));
```
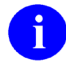

**REF:** For more information about running scripts in Caché, please refer to the "Running SQL Scripts 1-4-05 JSA3.doc" document under the "Caché SQL" section located at the following Web address:

REDACTED

#### **Validate/Verify the Creation of the KAAJEE Database Schema & Tables**

To validate/verify the creation of the KAAJEE database user ID, schema, and tables, log in as user KAAJEE.

#### **4.2.2.4.7 Edit the KaajeeDatabase.properties File in the Props Directory**

<span id="page-64-0"></span>Edit the KaajeeDatabase.properties file that is distributed with the KAAJEE SSPI software  $(i.e., kaajee$  security provider  $1.1.0.xxx.zip$ . The KaajeeDatabase.properties file is located in the following directory:

**<SSPI\_STAGING\_FOLDER>**/kaajee\_security\_provider/props

#### **Figure 4-26. Sample KaajeeDatabase.properties file as delivered with KAAJEE**

```
DriverName=oracle.jdbc.driver.OracleDriver
db_URL=jdbc:oracle:thin:@MyDatabaseHost:port:MyDB
dbUserID=scott
Password=tiger
schema=schemaName
```
Where (sample values distributed with KAAJEE SSPIs reference Oracle):

- DriverName = oracle.jdbc.driver.OracleDriver
- db URL = jdbc:oracle:thin:@MyDatabaseHost:port:MyDB
	- − Host (e.g., Oracle)
	- − Port (e.g., 1521)
	- − Database Name
- $dbUserID = scott$
- Password = tiger
- $\text{schema} = \text{schemaName}$

You should replace the values provided in this file with the appropriate values that point to your database server and database that holds the KAAJEE tables (see Step [#4.2.2.4.5](#page-61-0) [\[\(Oracle Database\) Create](#page-61-0)  [KAAJEE Schema & SSPI Tables"](#page-61-0)] or [#4.2.2.4.6](#page-63-1) [["\(Caché Database\) Create KAAJEE Schema & SSPI](#page-63-1)  [Tables"](#page-63-1)] and [Table 4-3](#page-62-0) or [Table 4-4](#page-63-0) in this manual).

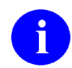

**NOTE:** KAAJEE requires that you use an "application-level" database user to access the KAAJEE tables in the database. Preferably, this application-level user is the same as the one you use for your own application's database operations.

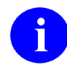

**REF:** For more information on the KAAJEE schema, please refer to Step [#4.2.2.4.5](#page-61-0) or [#4.2.2.4.6](#page-63-1) in this manual.

Sample Oracle and Caché Database Drivers and URLs are shown below:

#### **Figure 4-27. Oracle Database—Sample Driver and URL**

```
DriverName=oracle.jdbc.driver.OracleDriver
db_URL=jdbc:oracle:thin:@host:port:MyDatabaseName
```
#### **Figure 4-28. Caché Database—Sample Driver and URL**

```
DriverName=com.intersys.jdbc.CacheDriver
db_URL=jdbc:Cache://MyDomainName:port/MyNamespace
```
The database connection pooling is implemented using JDBC. KAAJEE implements connection pooling in the SSPI via the Apache Jar file available at the following Web address:

<http://jakarta.apache.org/commons/dbcp/>

This allows the developer to make the connections to the database through the Database Connection Pool to give the best performance possible.

# **4.2.2.4.8 Restart the WebLogic Application Server Domain**

Stop all servers in the domain. Restart the Admin server.

# **Wait for the Server to Come Up Before Proceeding**

Restarting the admin server ensures that the domain server refreshes its configuration values, etc. and that the new configuration changes take effect.

# **4.2.2.4.9 Configure the Custom Security Authentication Providers in the WebLogic Application Server**

Configure the Custom Security Authentication Providers in the WebLogic Application Server using the WebLogic Console. You can configure the WebLogic Application Server realms by using the WebLogic console mode, as shown in the steps that follow:

## **Log onto the WebLogic Server Administration Console**

Log onto the WebLogic Server Administration Console using the Boot User Name and User Password.

## **Navigate to the Authentication Directory**

Select Security Realms under Domain Structure. Navigate to the Providers tab, as shown below:

Home > Summary of Security Realms > myrealm > Providers

Click on **New** in the Authentication tab, [Figure 4-29:](#page-67-0)

#### <span id="page-67-0"></span>**Figure 4-29. WebLogic 10.3.6 and higher Server Administration ConsoleSelect New to create new Authentication Provider**

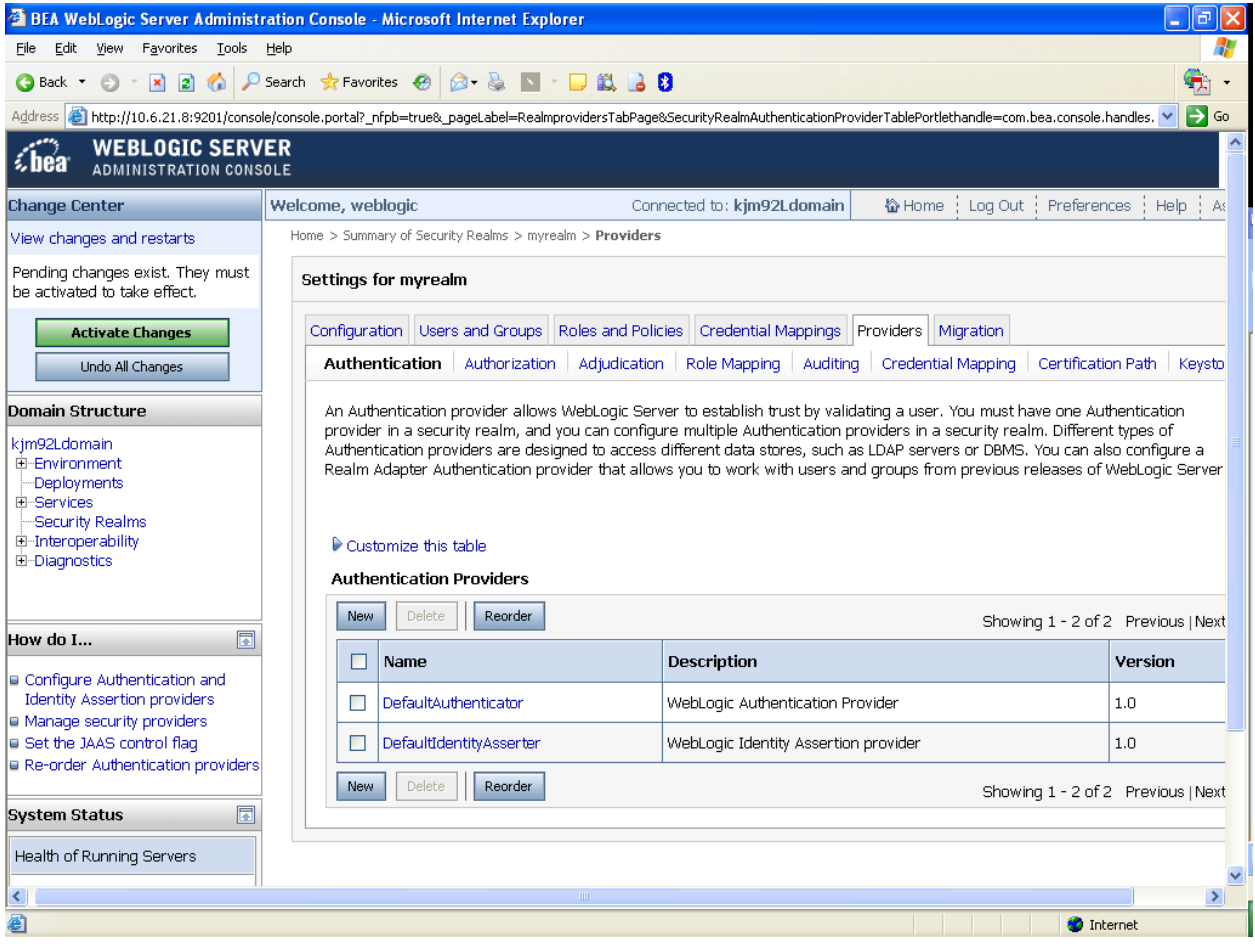

#### **Create a New Authentication Provider**

From the Providers directory, as shown below:

Home > Summary of Security Realms > myrealm > Providers

Enter **KaajeeManageableAuthenticator** for Name and select the same name in the Type pull-down menu, [Figure 4-30.](#page-68-0)

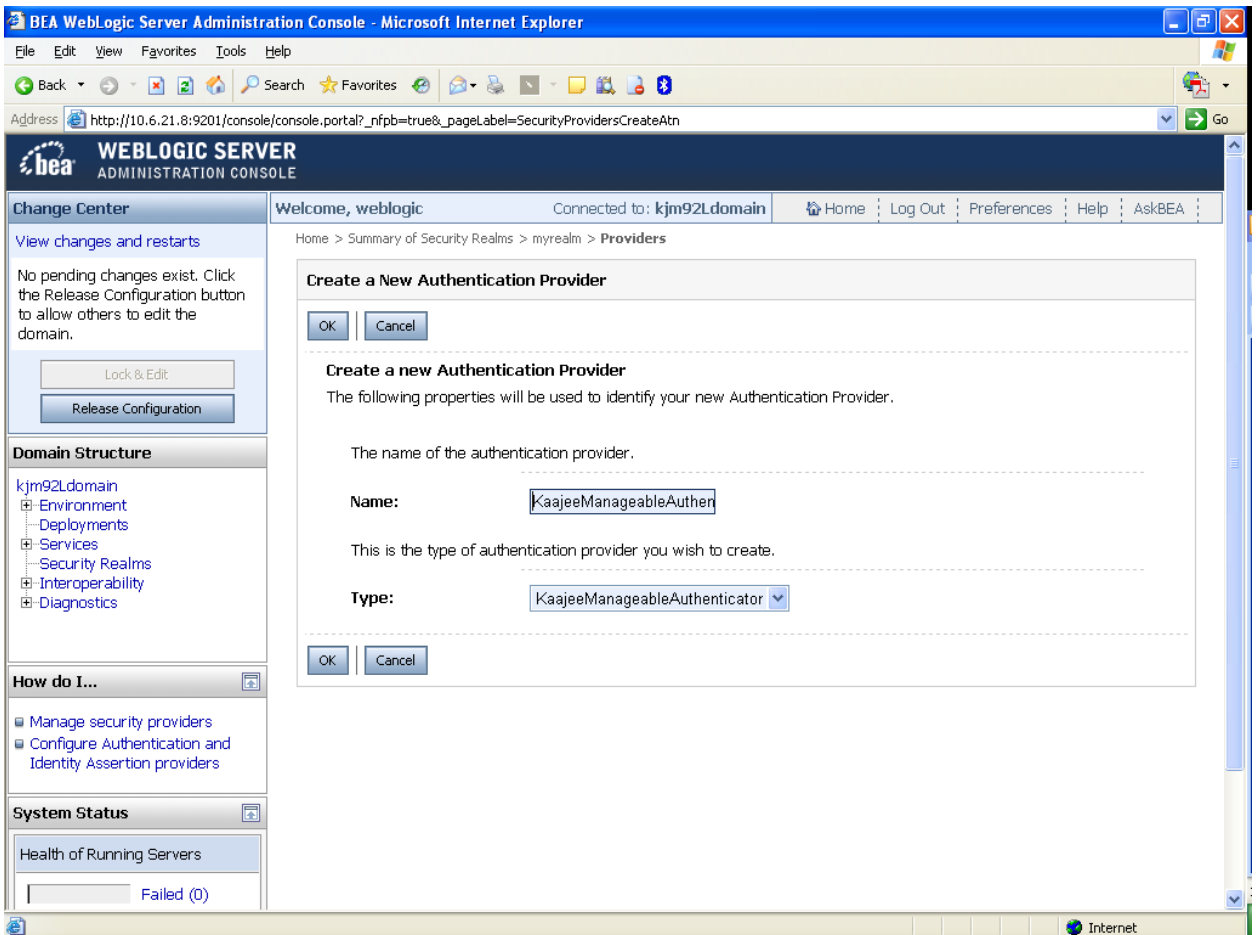

<span id="page-68-0"></span>**Figure 4-30. WebLogic 10.3.6 and higher Server Administration ConsoleCreate a New Authentication Provider**

#### **Settings for KaajeeManageableAuthenticator**

Home > Summary of Security Realms > myrealm > Providers > KaajeeManageableAuthenticator

Check to ensure that the Control Flag is set to the default value of OPTIONAL, [Figure 4-31.](#page-69-0)

<span id="page-69-0"></span>**Figure 4-31. WebLogic 10.3.6 and higher Server Administration ConsoleOptional Control Flag setting for KaajeeManageableAuthenticator**

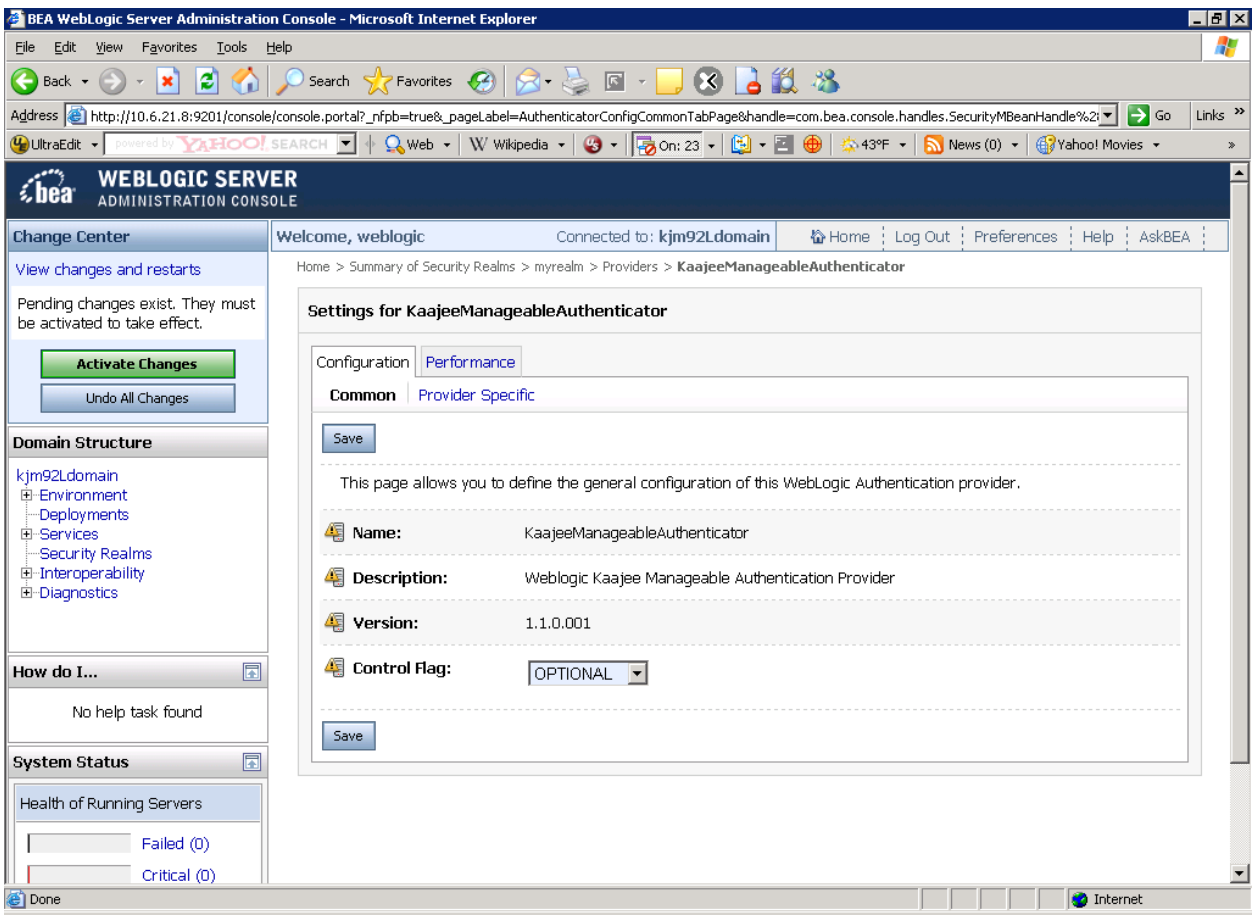

Select and Edit the Default Authenticator

This takes you back to the Authentication page on the Providers tab, as shown below:

Home > Summary of Security Realms > myrealm > Providers > KaajeeManageableAuthenticator > Providers

Select and edit the **DefaultAuthenticator** Authentication Provider, [Figure 4-32.](#page-70-0)

<span id="page-70-0"></span>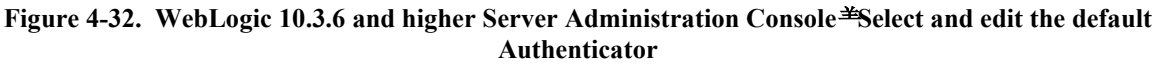

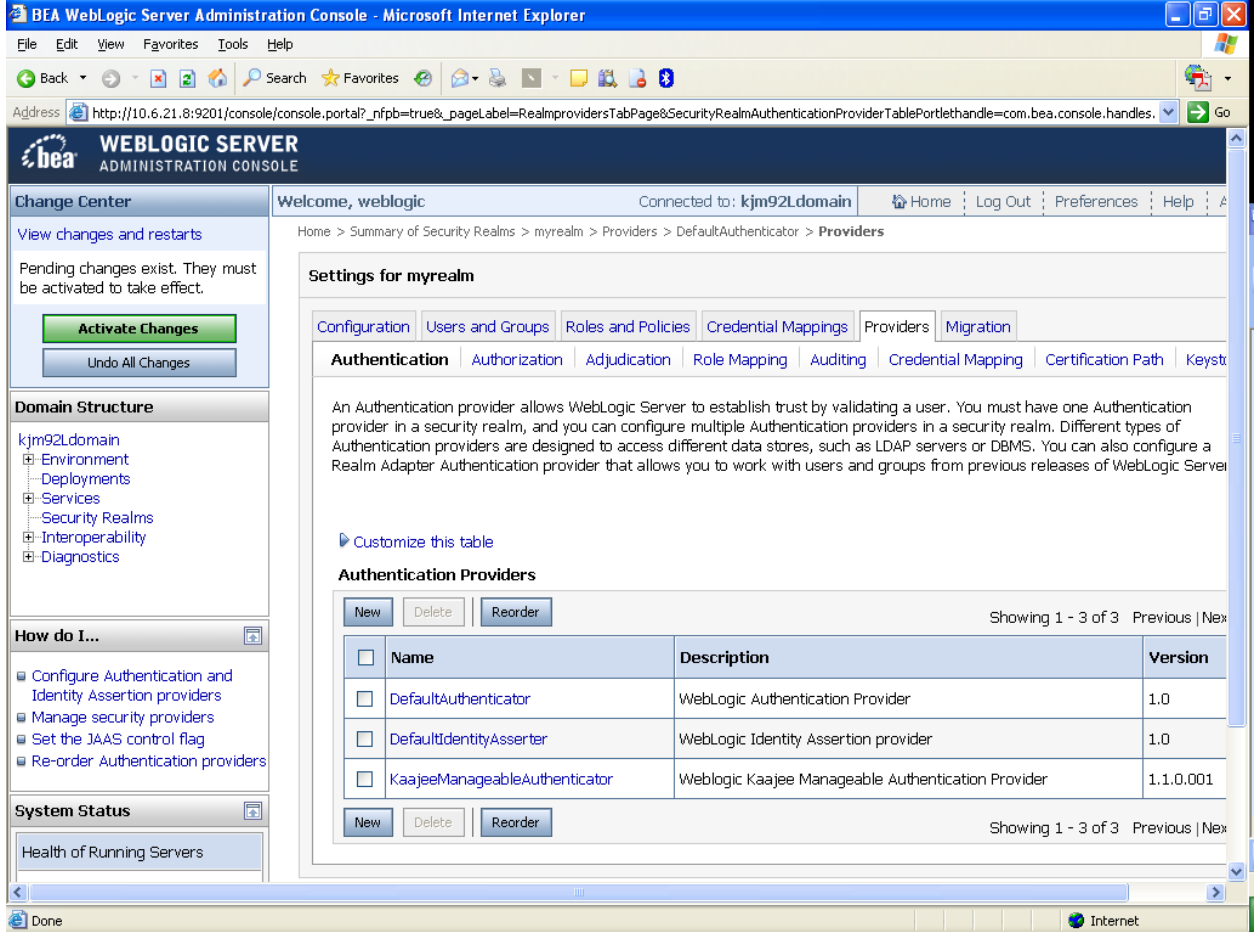

#### **Change the Control Flag from REQUIRED to SUFFICIENT**

Home > Summary of Security Realms > myrealm > Providers > DefaultAuthenticator

Use the dropdown box next to the Control Flag field to change the setting to **SUFFICIENT,** [Figure](#page-71-0) 4-33**.**

#### <span id="page-71-0"></span>Figure 4-33. WebLogic 10.3.6 and higher Server Administration Console  $\triangleq$ Change the Control Flag from **REQUIRED to SUFFICIENT**

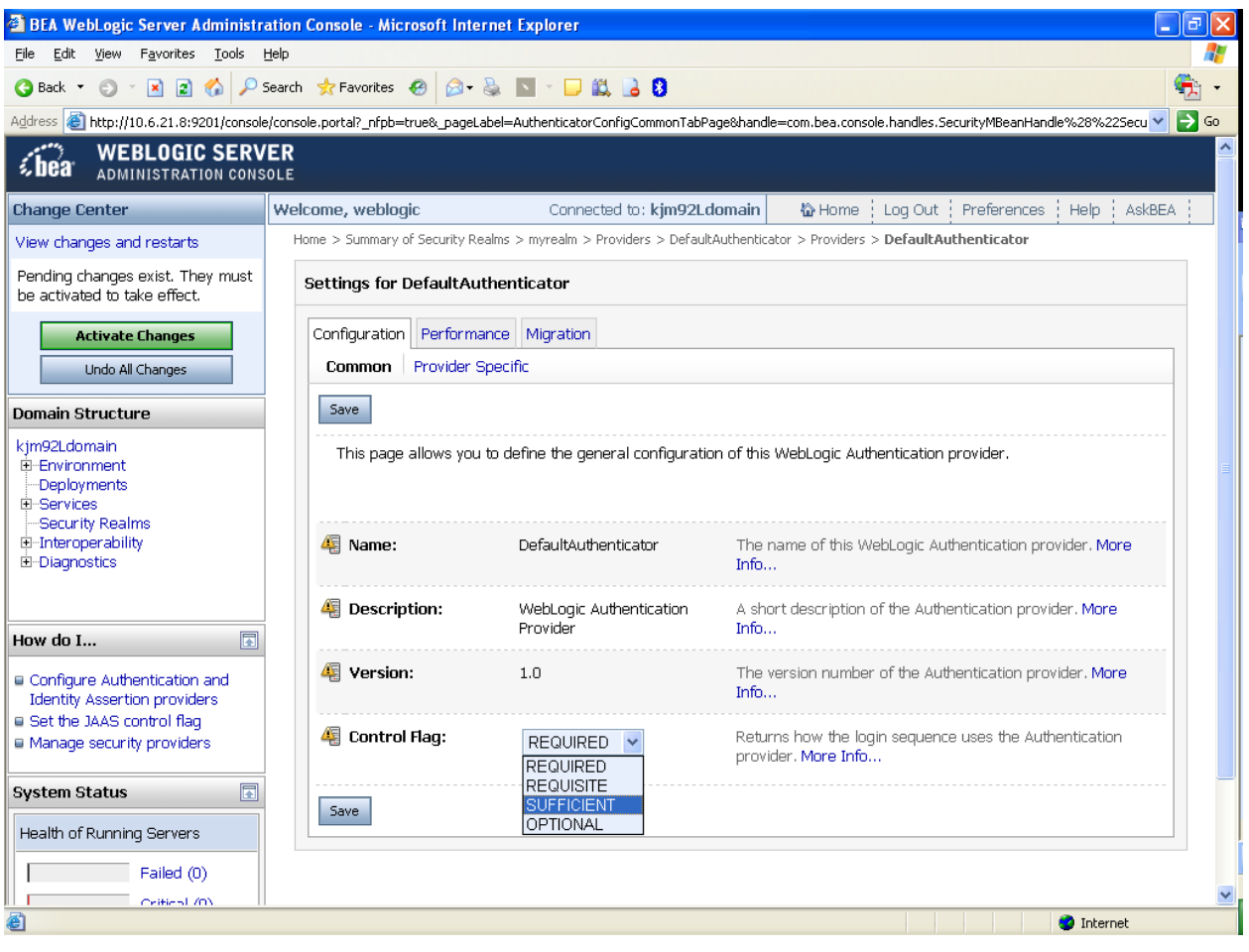

#### **Activate Changes**

Activate the changes to the domain configuration by pressing Activate Changes. You should get a confirmation change that the activation was successful.

Note: If you receive the following error messages when you try to activate the new SSPI provider:

An error occurred during activation of changes, please see the log for details. [Management:141191]The prepare phase of the configuration update failed with an exception:
[Management:141245]Schema Validation Error in config/config.xml see log for details. Schema validation can be disabled by starting the server with the command line option: - Dweblogic.configuration.schemaValidationEnabled=false

Add the following argument to the admin server's setDomainEnv script, and to the managed servers' "Arguments" server startup setting:

-Dweblogic.configuration.schemaValidationEnabled=false

(Do this in the same locations you are already setting the -Dweblogic.alternateTypesDirectory argument.)

#### **Stop the WebLogic Application Server**

Stop the WebLogic Application Server using the WebLogic console software (i.e., WebLogic Server 10.3.6 and higher Console Login).

#### **Reboot/Restart the WebLogic Application Server**

Reboot/Restart the WebLogic Application Server so all changes to the database, tables, and etc. take effect.

#### **Verify all Changes Have Taken Place**

Use the WebLogic console software (i.e., WebLogic Server 10.3.6 and higher Console Login) to navigate to the following locations:

- Home > Summary of Security Realms > myrealm > Users and Groups (Users tab)
- Home > Summary of Security Realms > myrealm > Users and Groups (Groups tab)

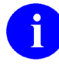

**NOTE:** If this is a first-time install, you will not see users populated in the Oracle tables or in the WebLogic console.

# **4.3 Configure SDS 13.0 (or higher) JDBC Connections with the WebLogic Server** *(required)*

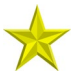

**UPGRADES:** Skip this step if you have already configured the SDS tables, unless it is specifically noted that changes are required in the KAAJEE software release e-mail or Web site.

To configure the Standard Data Services (SDS) tables for a J2EE DataSource, please refer to the "Configuring for a J2EE DataSource" topic in the *SDS API Installation Guide*.

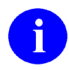

**REF:** The *SDS API Installation Guide* is included in the SDS software distribution ZIP files, which are available for download at the following Web address:

REDACTED

# **4.4 Ensure the Existence of, or Create, a KAAJEE User with Administrative Privileges** *(required)*

For KAAJEE to execute correctly, the files web.xml and weblogic.xml has content that declares that KAAJEE will run with the needed privileges.

Check that your WebLogic server already has a user named "KAAJEE" and is part of the **Administrators** group, or it is part of the **Admin** global security role. If there is such a user, your installation of the KAAJEE enable web application will execute properly.

### **WebLogic Security Realm:**

If you need to create a new user in WebLogic, ensure that

- 1. It is named **KAAJEE**
- 2. It is assigned to the **Administrators** group

### **Active Directory Authentication Provider:**

If your WebLogic domain has integrated an Active Directory authentication provider, and you will be creating the user in Active Directory, ensure that

- 1. It is named **KAAJEE**
- 2. The user is part of a group that can be mapped in the WebLogic security realm to the Global Security Role named **Admin**.

The following shows the contents of the web.xml and weblogic.xml files as it pertains to the **KAAJEE** user.

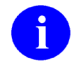

**REF:** See the KAAJEE Deployment Guide for the contents of the web.xml and weblogic.xml files and additional details.

web.xml:

This file has a <run-as> tag, which causes it to run with the necessary administrative privileges. In addition, a corresponding security-role tag is defined. See the sample i[n Figure 4-34.](#page-74-0)

**Figure 4-34. Sample excerpt from a web.xml file—Using the run-as and security-role tags**

```
<servlet>
 <servlet-name>LoginController</servlet-name>
 <servlet-class>
       gov.va.med.authentication.kernel.servlet.LoginController
 </servlet-class>
       <run-as>
         <role-name>adminuserrole</role-name>
       \langlerun-as>
</servlet>
<security-role>
 <role-name>adminuserrole</role-name>
</security-role>
```
weblogic.xml:

This file has a  $\le$  run-as $\ge$  tag, which causes it to run as an administrative user whose username is "KAAJEE." In addition, a corresponding security-role tag is defined. See the sample in [Figure 4-37.](#page-78-0)

#### **Figure 4-35. Sample excerpt from a weblogic.xml file—Using the run-as-role-assignment tag**

```
<run-as-role-assignment>
  <role-name>adminuserrole</role-name>
   <run-as-principal-name>KAAJEE</run-as-principal-name>
</run-as-role-assignment>
```
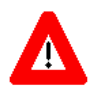

**Important! The "KAAJEE" user or alternate must exist in the WebLogic Application server and have system administration privileges.**

# **4.5 Edit the KAAJEE Configuration File** *(required)*

### **4.5.1 Locate the kaajeeConfig.xml File** *(required)*

The EMC, or Application Server Administrator, must first locate the kaajeeConfig.xml file in the Web application ear or standalone war file, as follows:

### **Exploded Ear Files**

Navigate to the WEB-INF directory in the application's exploded ear/war file—Locate the KAAJEE configuration file (i.e. kaajeeConfig.xml)

### **Ear Files**

- 1. Unzip the application's ear file—Explode the artifact.
- 2. For any war file that implements KAAJEE authentication inside the ear file, unzip the war file.
- 3. Navigate to the WEB-INF directory—Locate the KAAJEE configuration file (i.e. kaajeeConfig.xml)

### **Standalone War Files**

- 1. Unzip the application's war file that implements KAAJEE authentication.
- 2. Navigate to the WEB-INF directory—Locate the KAAJEE configuration file (i.e. kaajeeConfig.xml)

The following is a sample excerpt of the kaajeeConfig.xml file as distributed with KAAJEE 1.1.0.007:

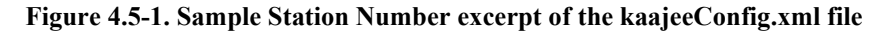

<span id="page-76-0"></span>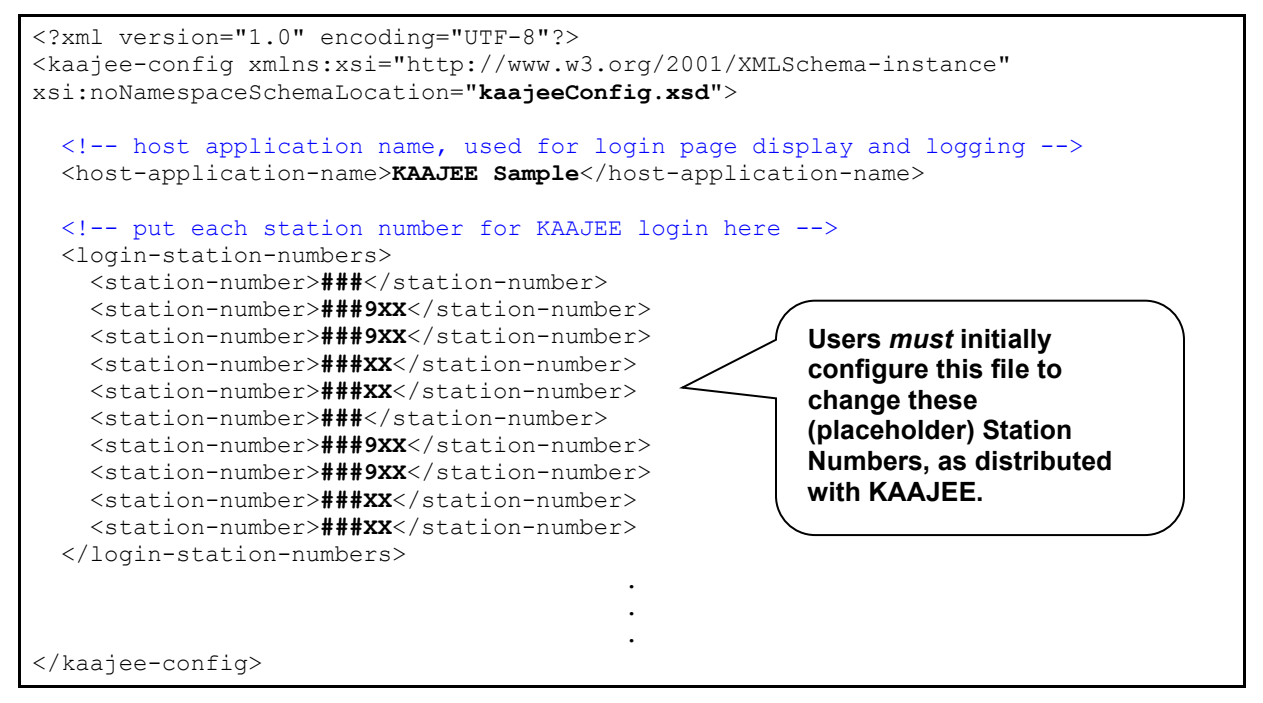

### **4.5.2 Edit the Station Number List in the kaajeeConfig.xml File** *(required)*

Use a text editor (e.g., Microsoft Notepad) or other xml editing software to open and edit the kaajeeConfig.xml file. The <station-number> tags control the Station Number list displayed to the enduser in KAAJEE's login Web page Institution drop-down list. In [Figure 4.5-1,](#page-76-0) we represent the application-specific Station Numbers as placeholders displayed in bold typeface beginning with "**###**".

In the kaajeeConfig.xml file, you *must* replace these placeholder Station Number values with the appropriate valid values for the user to log into for your Web-based application. You can specify both division-level and facility-level Station Numbers, as appropriate for your application. To be valid, the values entered *must* be recognized by Standard Data Services (SDS).

**NOTE:** For every login Station Number you enter here, KAAJEE uses this as the Station Number parameter it passes to VistALink's Institution Mapping to retrieve a JNDI connector name for VistALink; therefore, every login station number should have a mapping configured in VistALink's Institution Mapping.

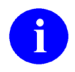

**REF:** For more information on the kaajeeConfig.xml file, please refer to Chapter 6, "KAAJEE Configuration File," in the *KAAJEE Deployment Guide*.

### **4.5.3 Redeploy and Test the Web Application with the Updated kaajeeConfig.xml File** *(required)*

Use WebLogic to redeploy the Web application ear or standalone war file with the updated kaajeeConfig.xml file on all appropriate application servers. Test the redeployed application.

### **Exploded Ear Files**

Leave application as an exploded ear file.

### **Packaged Ear Files**

- 1. Zip any unzipped war files that implements KAAJEE authentication into a war, replacing the old war file.
- 2. Zip up the application ear file.

### **Standalone War Files**

Zip any unzipped war files into a war, replacing the old war file.

# **4.6 (Linux/Windows) Configure log4j for All J2EE-based Application Log Entries** *(required)*

**UPGRADES:** Skip this step if you have already configured log4j *and* added the KAAJEEspecific logger information to the active log4j configuration file on the application server, unless it is specifically noted that changes are required in the KAAJEE software release e-mail or Web site.

In order to provide a unified logger and consolidate all log/error entries into one file, all J2EE-based application-specific loggers *must* be added to the same log4j configuration file, which should be the active log4j configuration file for the server. After locating the active log4j configuration file used on the server you are configuring (e.g., mylog4j.xml file), add in the KAAJEE (and Fat-client Kernel Authentication and Authorization, or FatKAAT) loggers to that file.

To locate the active log4j configuration file, look for the"-Dlog4j.configuration=" argument in the startup script file (i.e., setDomainEnv.sh/.cmd). The "-Dlog4j.configuration=" should be set to the absolute location of the configuration file (e.g., c:/mydirectory/mylog4j.xml). If no such argument is present, look for a file named "log4j.xml" in a folder on the server classpath.

You *must* configure log4*j* for the first time, if all three of the following conditions exist:

- The "-Dlog4j.configuration=" argument does *not* exist in the WebLogic JVM startup script files.
- The "log4j.xml" file does *not* exist in the classpath.
- There is no pre-existing log4j configuration file in the folder placed on the classpath of the WebLogic Application Server containing the configuration files for all Health*e*Vet-VistA J2EE applications (e.g., <HEV CONFIGURATION FOLDER>).

For first time log4j configuration procedures, please refer to the "log4j Configuration File" topic in the *VistALink Installation Guide (1.6)*. Also, sample log4j configuration files are included with the VistALink 1.6 software distribution.

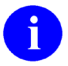

**REF:** For more information on VistALink, please refer to the Application Modernization Foundations Web site located at the following Web address: REDACTED

Once the log4j file is initially configured, you need to configure the file specifically for KAAJEE log entries as outlined below.

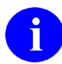

**REF:** For more information on log4j guidelines, please refer to the Application Structure & Integration Services (ASIS) *Log4j Guidelines for HealtheVet-VistA Applications* document available at the following Web address:

http://vista.med.va.gov/vistaarch/healthevet/Documents/Log4j%20Guidance%201.0.doc

### **4.6.1 Configure Application for log4j**

Follow the Log4J instructions [\(http://jakarta.apache.org/log4j/docs/\)](http://jakarta.apache.org/log4j/docs/) to configure your application for Log4J.

### **4.6.2 Edit the File Name and Location for All Log Entries**

Edit the "verboseDailyRollingFileAppender" <appender name> tag in the active log4j configuration file  $(e.g., m\rho g4]$ .xml file). The "File"  $\leq$  param name $\geq$  tag should point to the common file name and location where all J2EE-based application daily log entries for that domain will be recorded, as shown below:

```
Figure 4-2. Sample excerpt of the mylog4j.xml file—Editing common log file name and location (Windows)
```

```
 <appender name="verboseDailyRollingFileAppender" 
class="org.apache.log4j.DailyRollingFileAppender">
     <param name="File" 
value="C:/AllAppData/bea/user_projects/domains/AllAppDomain/log/AllApp.log"/>
 <param name="DatePattern" value="'.'yyyy-MM-dd"/>
     <layout class="org.apache.log4j.PatternLayout">
           <param name="ConversionPattern" value="%-4r %d{ISO8601} [%t] %-5p 
%C:%M:%L - %m%n"/>
    </layout>
   </appender>
```
In this example [\(Figure 4-37\)](#page-78-0), the following common log file name and location is indicated:

C:/AllAppData/bea/user\_projects/domains/AllAppDomain/log/AllApp.log

The application server administrator should point to the same log file established for that domain on the application server where *all* J2EE-based applications are logging their entries.

### **4.6.3 Add KAAJEE-specific Logger Tags**

Add the following four KAAJEE-specific logger tags to the active log4j configuration file (e.g., mylog4j.xml file) on the application server:

- gov.va.med.authentication.kernel
- gov.va.med.authentication.kernel.cactus

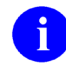

**NOTE:** [Figure 4-3](#page-79-0) shows the detailed logger tag information that *must* be added to the active log4j configuration file (e.g., mylog4j.xml file) for KAAJEE.

Generally, the log level should be set as follows:

- Integrating KAAJEE—Set log level to DEBUG.
- Normal Operation Mode—Set log level to ERROR.

The following figure shows the detailed logger tag information that *must* be added to the active log4j configuration file (e.g., mylog4j.xml file) for KAAJEE:

#### **Figure 4-3. Sample excerpt of the mylog4j.xml file—Adding KAAJEE logger information**

```
.
.
.
   <logger name="gov.va.med.authentication.kernel" additivity="false" >
        <level value="debug" />
        <appender-ref ref="verboseDailyRollingFileAppender"/>
  </logger>
   <logger name="gov.va.med.authentication.kernel.cactus" additivity="false" >
        <level value="debug" />
        <appender-ref ref="verboseDailyRollingFileAppender"/>
   </logger>
.
.
.
```
**NOTE:** The log level value in this sample log4j.xml configuration file is currently set to "debug" mode for KAAJEE-related logger entries. To set those logger entries to normal operations you would change "debug" to "error."

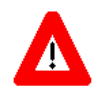

**Congratulations! You have now completed the installation and configuration of KAAJEE-related software on the WebLogic Application Server.**

**Upon completing the installation of KAAJEE-related software on the VistA M Server and WebLogic Application Server, you are now ready to develop/run Health***e***Vet-VistA Web-based applications that use KAAJEE.**

J2EE Application Server Installation Instructions

*This page is left blank intentionally*.

# Appendix A: Installation Back-Out or Roll-Back Procedure

KAAJEE 1.1 comprises both a Java and an M component, similar to KAAJEE 1.0.

# **VistA M Server**

The M component in KAAJE 1.1 (Patch XU\*8\*504) includes a new routine but doesn't change any of the existing KAAJEE 1.0 routines. You can use the Kernel Installation and Distribution System (KIDS) option Backup a Transport Global [XPD BACKUP] to remove this routine.

If the installation fails, the recommended actions are as follows:

- 1. Review the install logs.
- 2. Determine and address the cause of install failure.
- 3. Re-run the installation.

Optionally delete the following KAAJEE 1.1 components:

- Routine:
	- o XUSKAAJ1
- Options:
	- o XUS KAAJEE PROXY LOGON
	- o XUS KAAJEE WEB LOGON
- Remote Procedure Calls (RPCs):
	- o XUS KAAJEE GET CCOW TOKEN
	- o XUS KAAJEE GET USER VIA PROXY
- Security Key:
	- o XUKAAJEE\_SAMPLE
- Application Proxy:
	- o KAAJEE,PROXY

## **J2EE Application Server**

The Java component in KAAJEE 1.1 is not a stand-alone Web application. It is an embedded set of Java components and a Java library to be embedded within a consuming Web application. Therefore, there is no back-out/roll-back procedure specific to KAAJEE 1.1. Each consuming application would have to devise their own back-out/roll-back procedure.

*This page is left blank intentionally.*